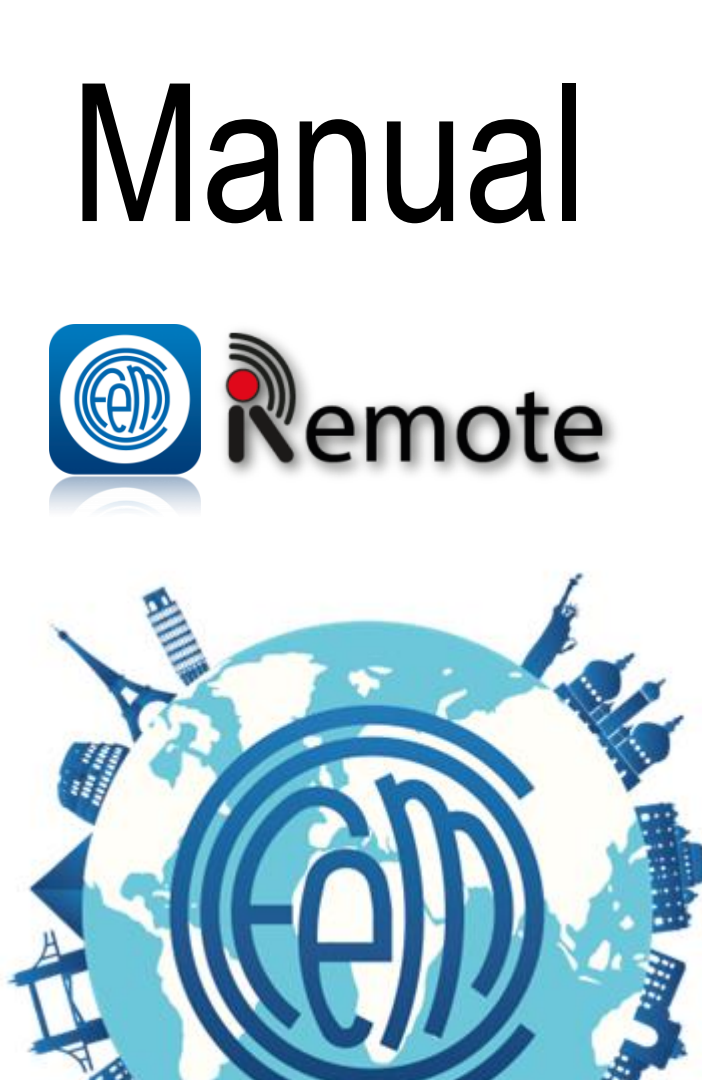

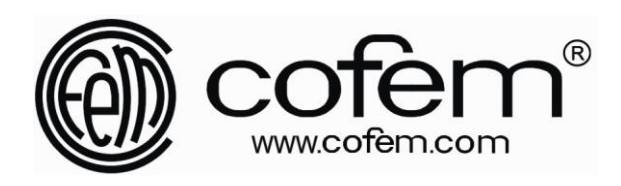

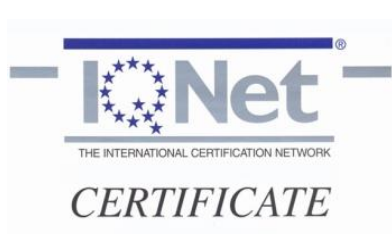

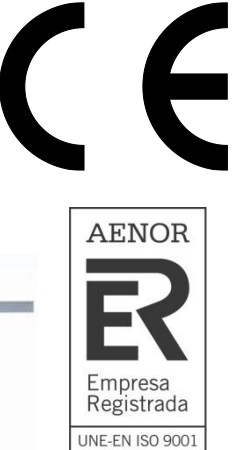

ER-1223/2010

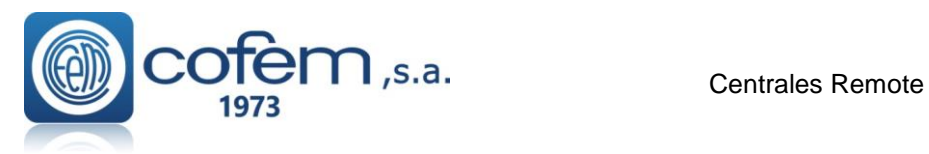

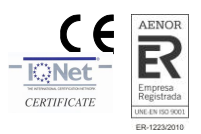

# Castellano

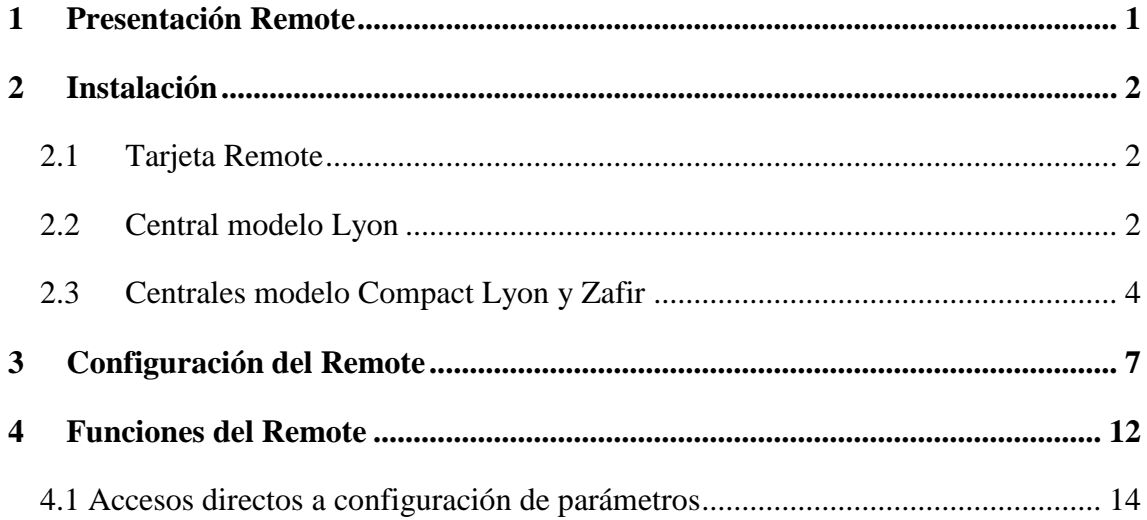

# English

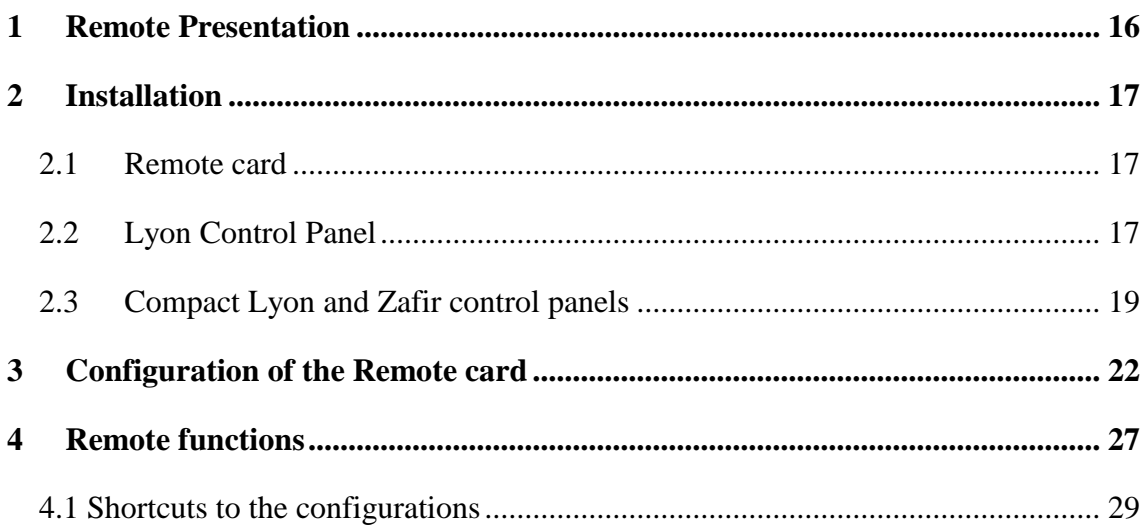

**626013 - JUL18**

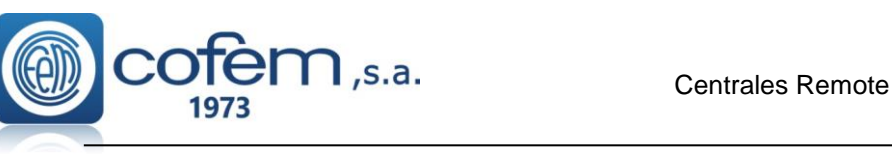

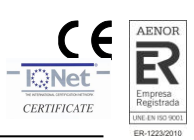

# <span id="page-2-0"></span>*1 Presentación Remote*

El sistema Cofem Remote que incorporan las centrales algorítmico-direccionables (Lyon, Compact Lyon y Zafir) permite conectarse a ellas desde cualquier lugar, pudiendo actuar en la configuración, visualizar los datos de mantenimiento y tener gestión on-line.

De esta manera, se puede interactuar con la central durante la puesta en marcha de la instalación y posteriormente, para gestionar la planificación de mantenimiento o dar soporte a los clientes on-line en tiempo real, desde sus oficinas o cualquier otro lugar por medio de tablet, teléfono móvil o PC con acceso a internet. La Figura 1 muestra el diagrama de los elementos de una instalación típica con el sistema Remote.

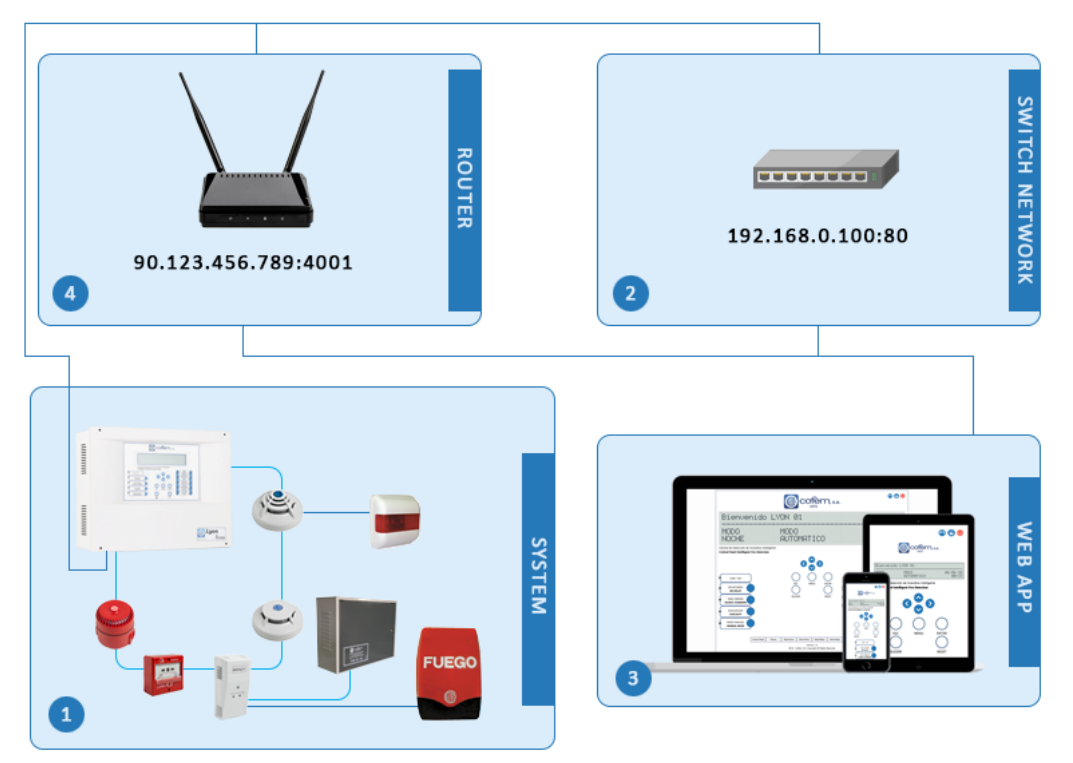

*Figura 1. Esquema de la infraestructura necesaria para utilizar la aplicación Remote.*

- 1. Instalación de la central Remote con los elementos conectados
- 2. Switch (u otro dispositivo como un router) que conecta la central Remote a través de una red Local Ethernet
- 3. Dispositivo con acceso a internet desde los que se controla la centra Remote
- 4. Router que conecta la central para acceder desde otra red externa (diferente a la de la instalación).
- **Nota:** Para una conexión en local (tanto la central como el dispositivo que la controla se encuentran en la misma red) el cliente necesitará cumplir con los puntos 1, 2 y 3. En cambio, para acceder externamente, es decir, la central y el dispositivo que la controla se encuentran en redes Ethernet diferentes, el usuario deberá cumplir con los puntos 1,3 y 4.

### *Características técnicas:*

- Ver y actuar sobre el estado de la central durante la instalación/puesta en marcha del sistema.
- *Ver y actuar sobre el estado de la central en red local del cliente.*
- Ver y actuar sobre el estado de la central durante el mantenimiento
- Gestión de eventos y alertas

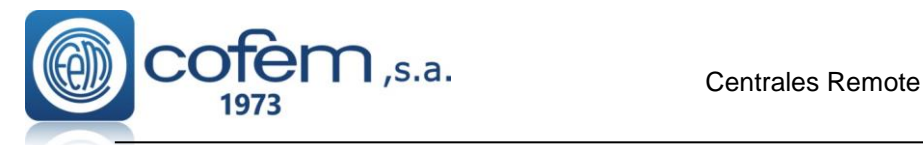

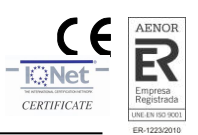

# <span id="page-3-0"></span>*2 Instalación*

# <span id="page-3-1"></span>*2.1 Tarjeta Remote*

La tarjeta Remote se compone de los módulos que se muestran en la Figura 2.

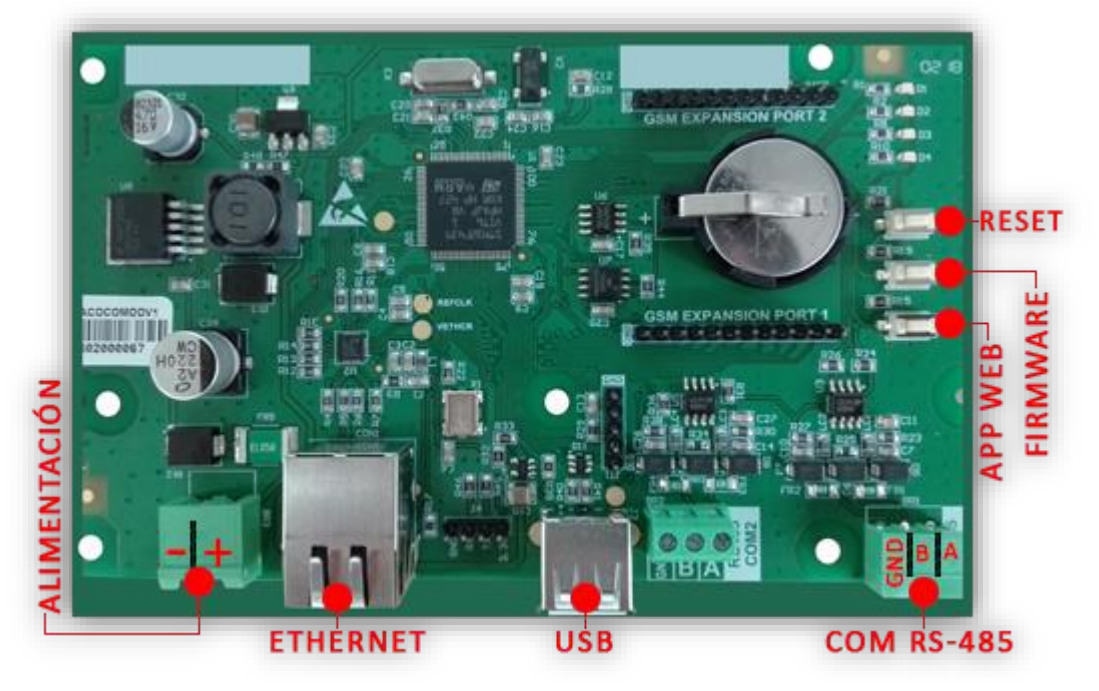

*Figura 2. Distribución de los módulos que componen la tarjeta Remote.*

## <span id="page-3-2"></span>*2.2 Central modelo Lyon*

La central Lyon Remote lleva incorporada la tarjeta al lado de las controladoras de bucle, como se muestra en la Figura 3.

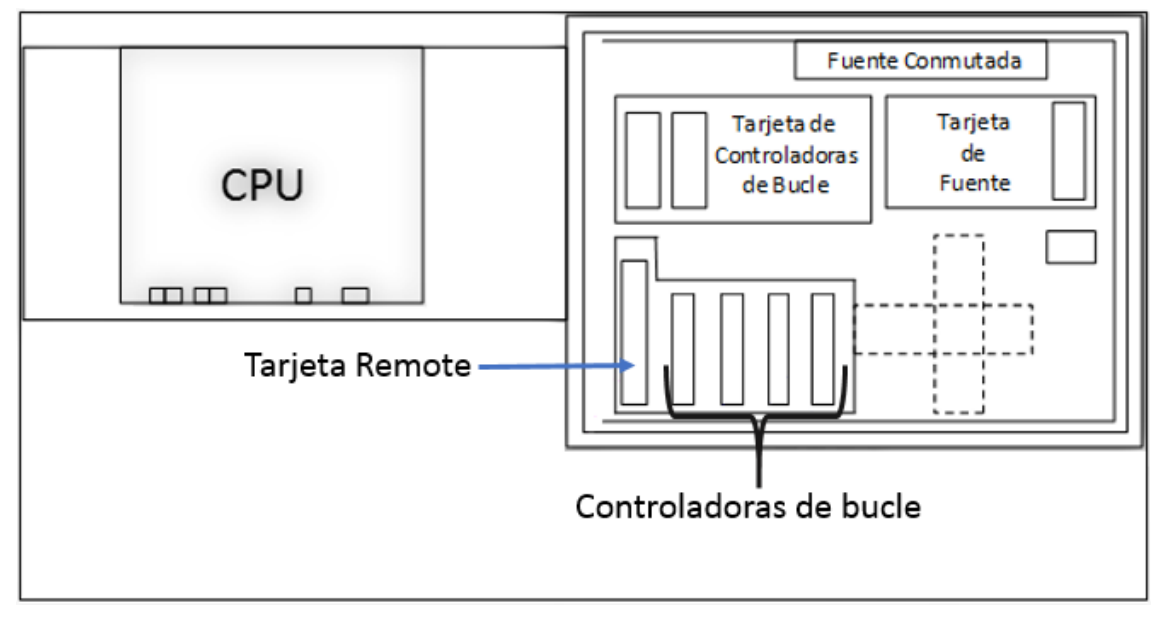

*Figura 3. Disposición general de los elementos de la central LYON.*

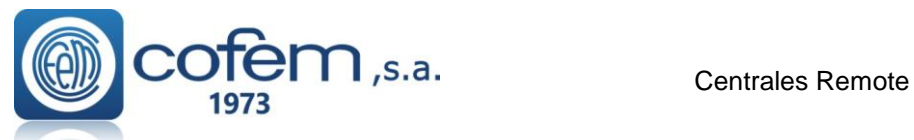

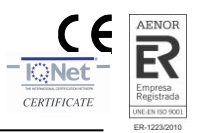

La conexión de la central Lyon con la tarjeta está compuesta de la siguiente manera:

- La alimentación de la tarjeta se conecta a la salida de 30V de la tarjeta de fuente. (1)
- El puerto RS485 "COM1" de la tarjeta Remote se conecta con el puerto COMPC del back panel la central. (2)
- Conectando la tarjeta a una red Ethernet, se puede tener acceso remoto a la central. (3)

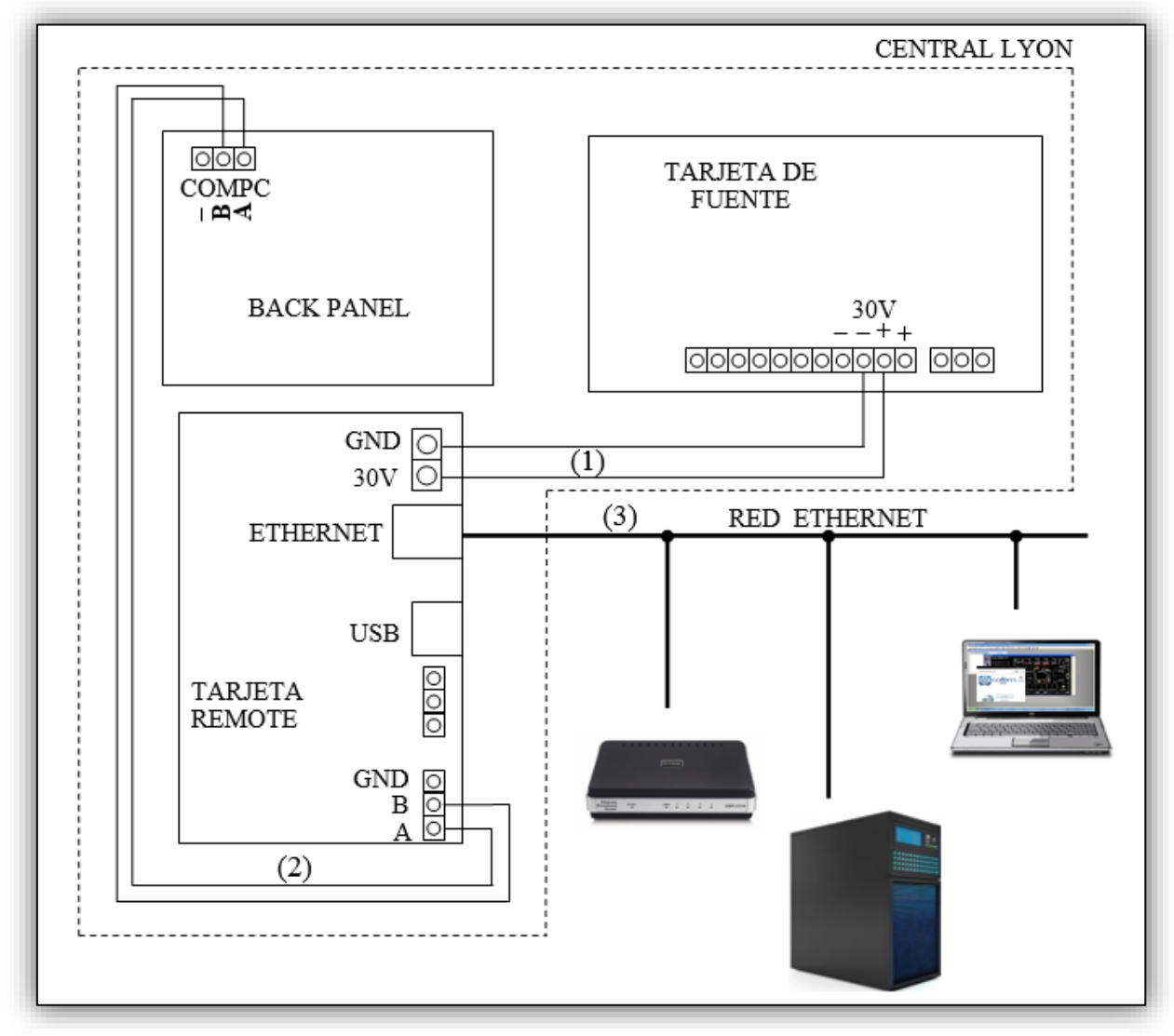

*Figura 4. Diagrama de conexión de la central Lyon con la tarjeta Remote.*

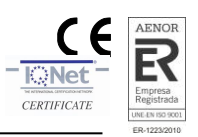

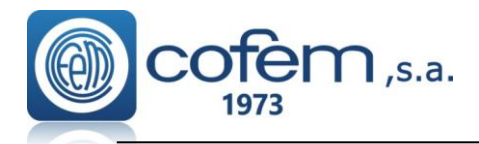

# <span id="page-5-0"></span>*2.3 Centrales modelo Compact Lyon y Zafir*

Las centrales Compact Lyon y Zafir pueden adquirirse con la tarjeta REMOTE incorporada, o sin tarjeta REMOTE.

Si la central dispone de tarjeta REMOTE, solo será necesario realizar la conexión de Ethernet e ir directamente al capítulo 3 **Configuración del Remote**.

En el caso de que la central no disponga de tarjeta REMOTE y desea incorporarla, se deberá realizar los siguientes pasos SIN ALIMENTACIÓN ELÉCTRICA, en función del cofre que tenga:

Si el cofre ya cuenta con los pernos instalados, simplemente deberá:

- 1- Insertar los separadores de plástico (facilitados con la compra de la tarjeta Remote) en cada uno de los pernos del cofre previstos para la tarjeta REMOTE.
- 2- Instalar la tarjeta REMOTE sobre los separadores de los pernos.
- 3- Colocar una tuerca en cada uno de los pernos y apretarlas hasta que la placa quede sujeta al cofre de la central.

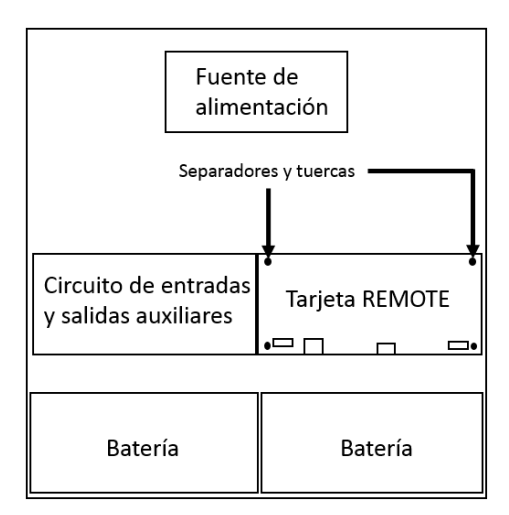

*Figura 5. Estructura final de la central Remote en C-Lyon y Zafir.*

4- Por último, realizar el conexionado con la central de la siguiente forma: conectar la alimentación de la tarjeta a la salida de 30V de la central **(1)**, la comunicación RS-485 a través del conector COM1 de la tarjeta con el conector PC de la central **(2)** y el cable Ethernet en el conector RJ-45 **(3)**.

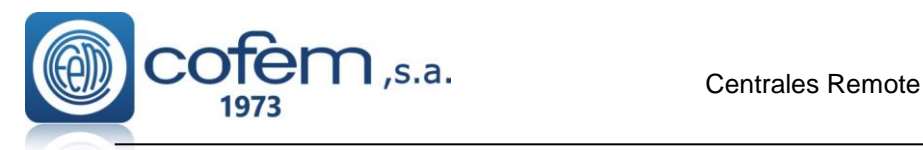

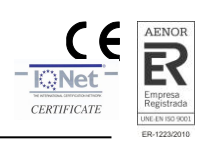

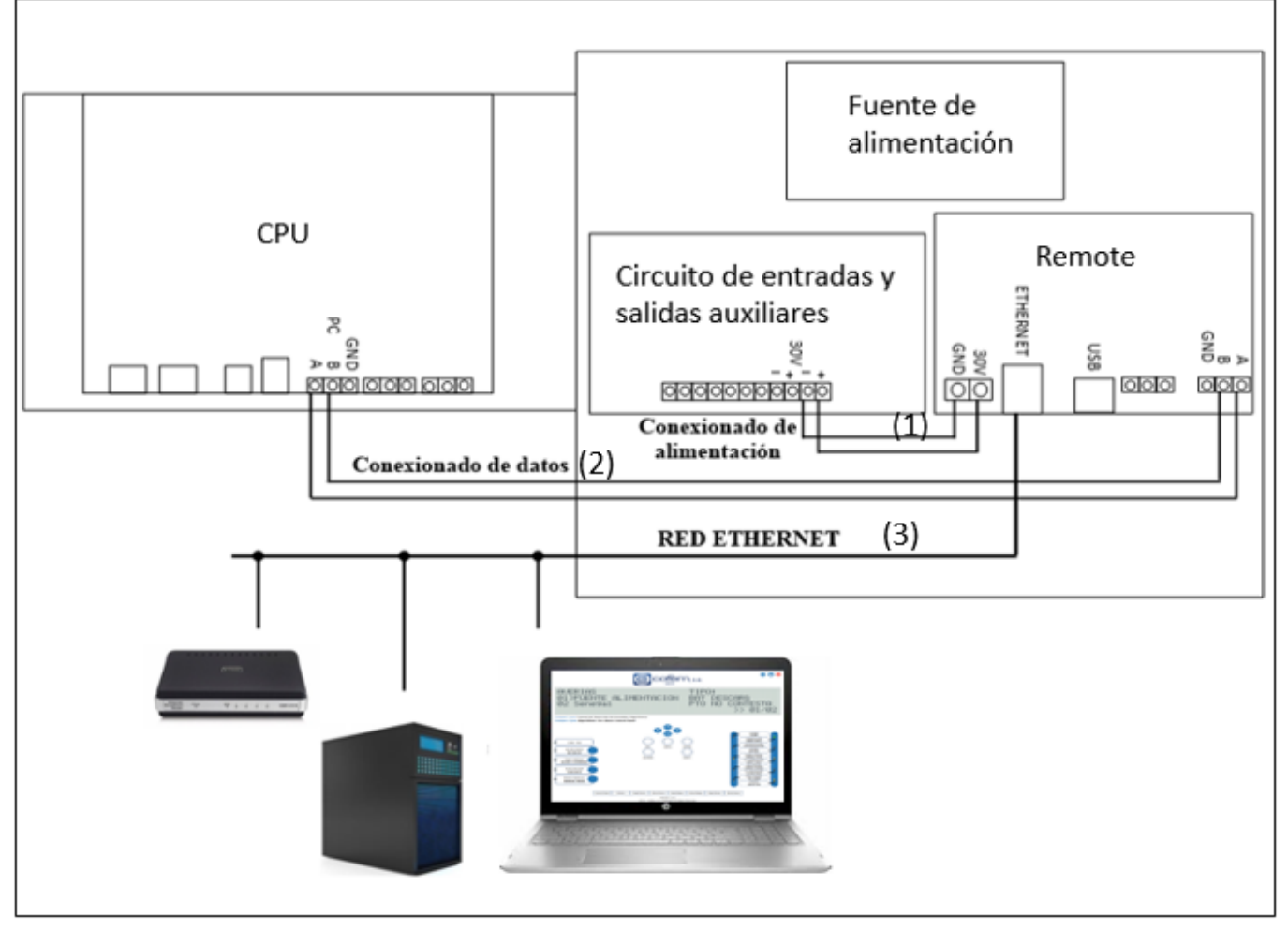

*Figura 6. Diagrama de conexión de la tarjeta Remote en la central Compact-LYON y Zafir.* 

En cambio, si la central no contiene los pernos para sujetar la tarjeta Remote, tendrá que:

1- Quitar el conector de la entrada de la alimentación (que contiene el fusible de entrada de 230V) y el perno que lo sujeta.

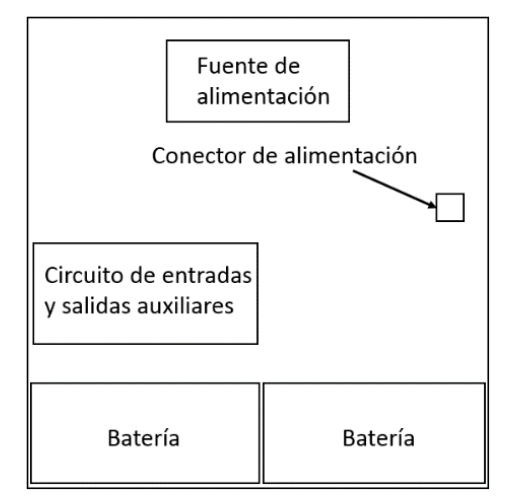

*Figura 7. Esquema de los circuitos en centrales C-Lyon y Zafir*

2- Conectar el cable de alimentación directamente con la fuente de alimentación usando regletas.

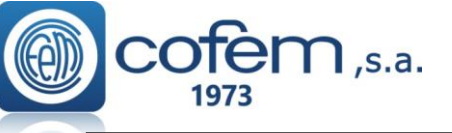

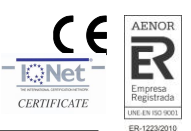

- 3- Insertar los 4 separadores de plástico que facilitamos desde Cofem en los agujeros de las esquinas de la tarjeta.
- 4- Retirar el protector adhesivo de los soportes y pegar la tarjeta al lado derecho de la tarjeta de salidas y entradas auxiliares (aprovechando los dos pernos que quedan libres) y dejando las conexiones mirando hacia abajo. La Figura 8 muestra cómo queda la central con la placa instalada.

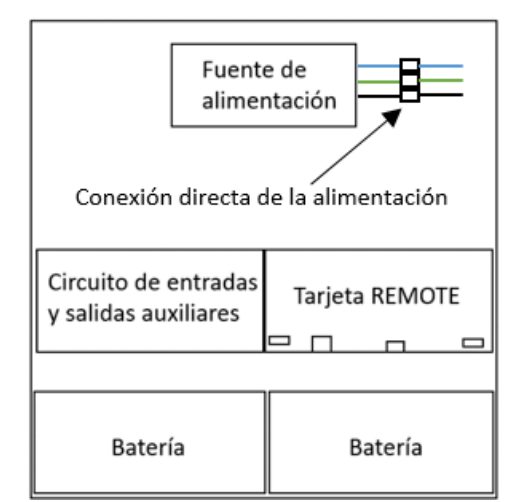

*Figura 8. Estructura de las centrales Zafir o Clyon Remote.* 

5- Finalmente, realizar el conexionado con la central como se muestra en la Figura 6, es decir, conectando la alimentación de la tarjeta a la salida de 30V de la central **(1)**, la comunicación RS-485 a través del conector COM1 de la tarjeta con el conector PC de la central **(2)** y el cable Ethernet en el conector RJ-45 **(3)**.

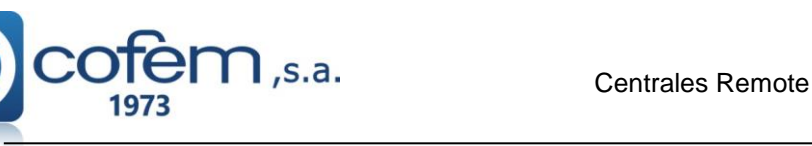

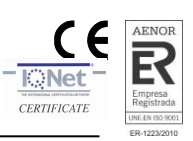

# <span id="page-8-0"></span>*3 Configuración del Remote*

Para acceder a la aplicación Remote por primera vez, indiferentemente del tipo de central, es necesario configurar la tarjeta previamente. Para ello, seguir los siguientes pasos:

- En el caso de que la central no disponga de la tarjeta Remote instalada de fábrica, conectar la tarjeta como se ha detallado en los apartados anteriores con la central APAGADA. En cambio, si la central tiene la tarjeta instalada, continuar con el siguiente paso.
- Una vez instalada la tarjeta, arrancar la central y revisar que la comunicación de la central está configurada como **RS485\_REMOTE,** accediendo a través del menú de la siguiente manera:

### **4. Configuración del sistema**  $\rightarrow$  **8. Comunicaciones**  $\rightarrow$  **7. Tipo comunicación con PC.**

 Posteriormente, desde el menú de la central, configurar los parámetros de acceso a la tarjeta Remote como la dirección **IP local**, **Puerto**, **Mask**, **Gateway** y activar o desactivar la opción **UMIP** (Update My IP), en función del modo de conexión entre el dispositivo (PC) y la central. Para acceder a estas configuraciones seguir los siguientes pasos en el menú de la central:

### **4. Configuración del sistema 8. Comunicaciones 8. Conexión Remota.**

A continuación, se explican las diferentes formas de acceder a la central Remote y los parámetros a configurar en cada caso:

**Nota:** Las credenciales de acceso a la central, por defecto son:

#### Usuario: **master** y contraseña: **9000**

### *a) Conexión Local mediante un adaptador inalámbrico Ethernet.*

- 1. Conectar la central con el adaptador Wifi a través de un cable Ethernet.
- 2. En el menú de la central configurar la IP local, puerto y máscara para que este en el mismo rango que el adaptador Wifi. **Nota:** Consultar la IP y máscara del adaptador (en el manual específico del adaptador utilizado) para saber en qué rango se encuentran y si es necesario configurarlos en la central.
- 3. Reiniciar la tarjeta, dejando pulsado el botón **Reset** (que se muestra en la Figura 2) durante 3 segundos.
- 4. Conectar el dispositivo (móvil, pc,...) a la red Wifi del adaptador.
- 5. En el navegador del dispositivo, introducir la IP seguido de dos puntos y el puerto de la central. **Ejemplo: 192.168.0.250:80**

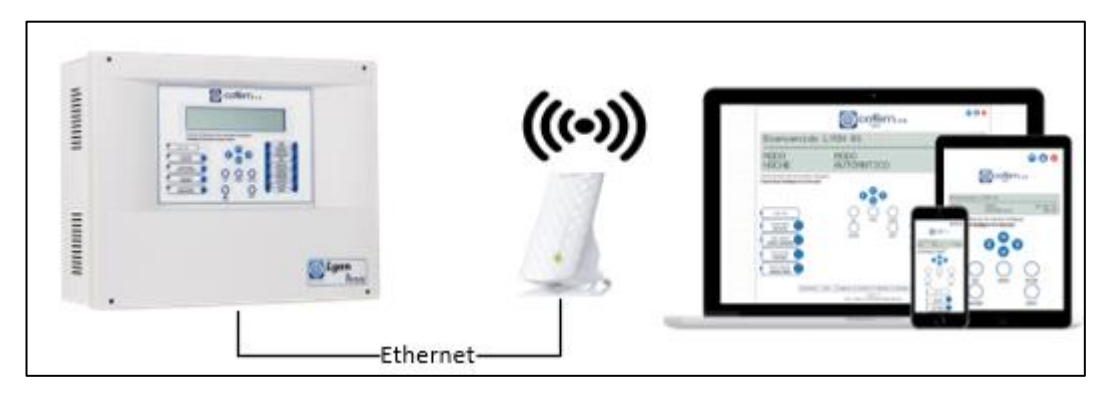

*Figura 9. Conexión mediante un adaptador inalámbrico Ethernet.*

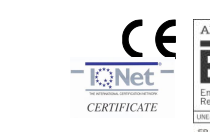

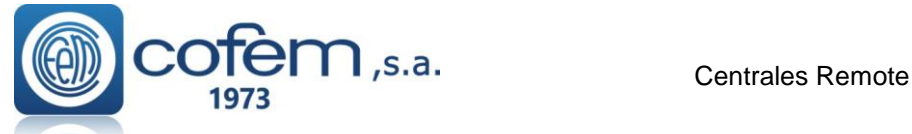

*b) Conexión Local directa con un PC a través de un cable Ethernet cruzado*

- 1. Conectar la central con el pc a través de un cable Ethernet cruzado.
- 2. En el menú de la central, mantener el puerto (80) dado por defecto desde Cofem y configurar la IP local y la máscara (en caso de que sea necesario) para que estén en el mismo rango que el PC. **Nota**: Consultar la IP y máscara del PC para saber en qué rango se encuentran y si es necesario configurarlos en la central.
- 3. Reiniciar la tarjeta, dejando pulsado el botón **Reset** (que se muestra en la Figura 2) durante 3 segundos.
- 4. En el navegador del dispositivo, introducir la IP seguido de dos puntos y el puerto de la central. **Ejemplo: 192.168.0.250:80**

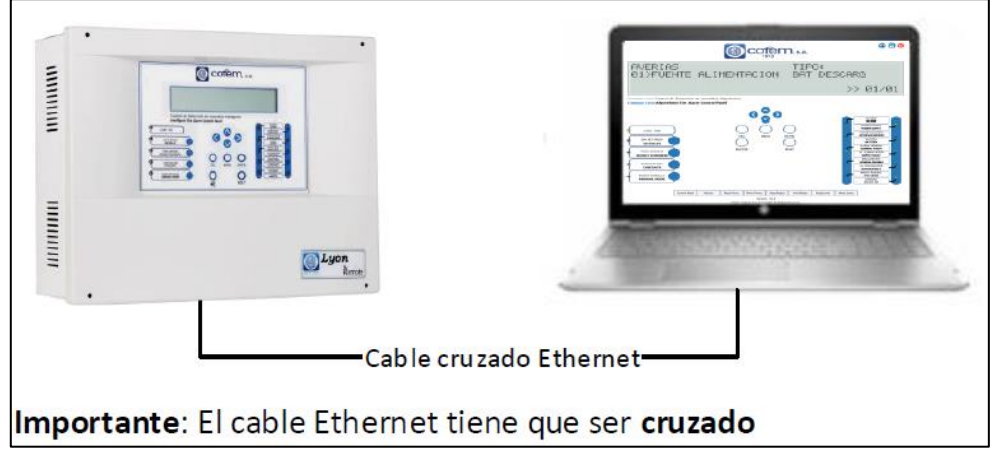

*Figura 10.Conexión directa con un PC mediante un cable Ethernet cruzado.*

### *c) Conexión Local con router o switch (Ambos dispositivos en la misma red)*

- 1. Conectar la central al router o al switch mediante un cable Ethernet.
- 2. En el menú de la central, configurar la IP local, puerto y máscara de acuerdo con las necesidades de la red local.
- 3. Reiniciar la tarjeta, dejando pulsado el botón **Reset** (que se muestra en la Figura 2) durante 3 segundos.
- 4. Conectar el dispositivo (PC, Tablet,…) a la red local.
- 5. En el navegador del dispositivo, introducir la IP seguido de dos puntos y el puerto de la central. **Ejemplo: 192.168.0.250:80**

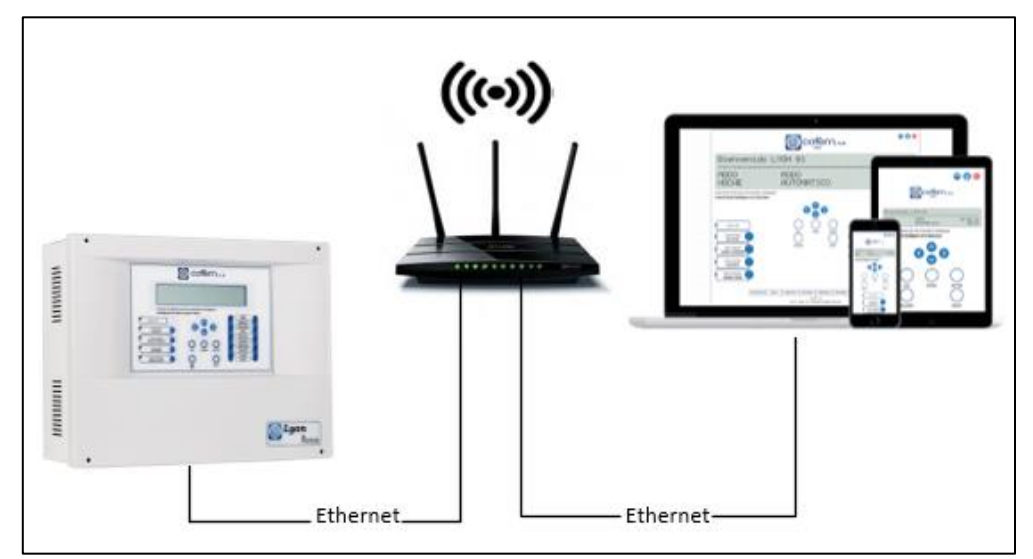

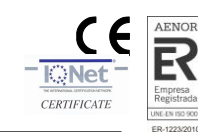

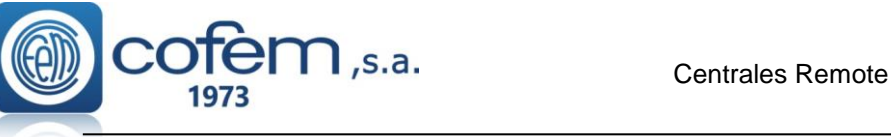

#### *d) Conexión Externa (Ambos dispositivos en redes diferentes)*

- 1. En el menú de la central, configurar la dirección IP local, puerto, máscara, Gateway (de acuerdo con las necesidades de la red local) y activar la opción UMIP.
- 2. Abrir el puerto (configurado en el apartado anterior) en el router conectado a la central.
- 3. A través de un navegador entrar a la dirección web l-remote.com. La primera vez que entre, necesita crear una cuenta de empresa. Para ello, pulse el botón **Register** y añada la información necesaria. Al registrarse, recibirá un correo con un link para validar la cuenta de correo. Por último, desde Cofem validamos su cuenta (este último proceso puede tardar un máximo de 72 horas como máximo, en función del calendario laboral de Cofem).
- 4. Una vez validada la cuenta, ya puede acceder a la plataforma Remote. Ahora, para acceder a la central remotamente falta registrarla en el sistema. Este registro se puede realizar desde la cuenta de empresa o desde una cuenta de instalador:
	- a. Para registrarla desde una cuenta de instalador, primero es necesario crear una cuenta de instalador. Para ello, seleccionar en el menú principal de la empresa Installer  $\rightarrow$  New Account y rellenar toda la información necesaria. Después, entrar con la cuenta creada y registrar la central Remote, seleccionando **Control Board → New Board** y rellenando los campos vacíos.

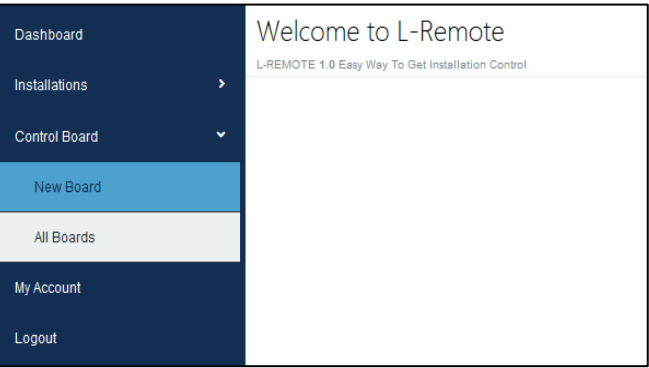

*Figura 12. Registrar la central desde una cuenta de instalador.*

b. En cambio, para registrar la central desde la cuenta de la empresa, seleccionar en el menú principal de la empresa **Control Board → New Board** y editar los campos vacíos.

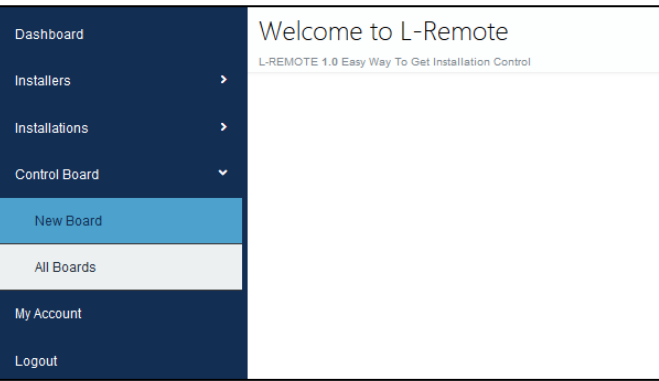

*Figura 13. Registrar la central desde la cuenta de empresa.*

En ambos casos, el proceso de registrar una central es el mismo. Primero introducir el número de serie de la central Remote y sus credenciales de acceso para validar la información.

El número de serie lo puede encontrar en la siguiente ruta del menú de la central:

#### **4. Configuración del sistema → 8. Comunicaciones → 8. Conexión Remota → 6. Número de serie**

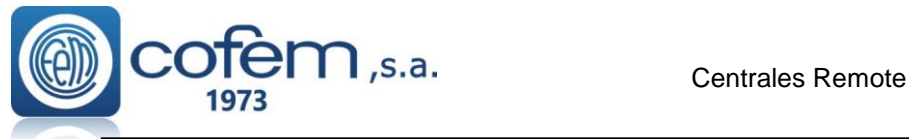

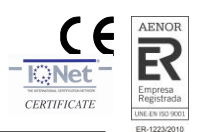

Mientras que las credenciales de acceso a la central por defecto son:

#### Usuario: **master**

#### Contraseña: **9000**

#### Validar los parámetros introducidos pulsando el botón **Validate**.

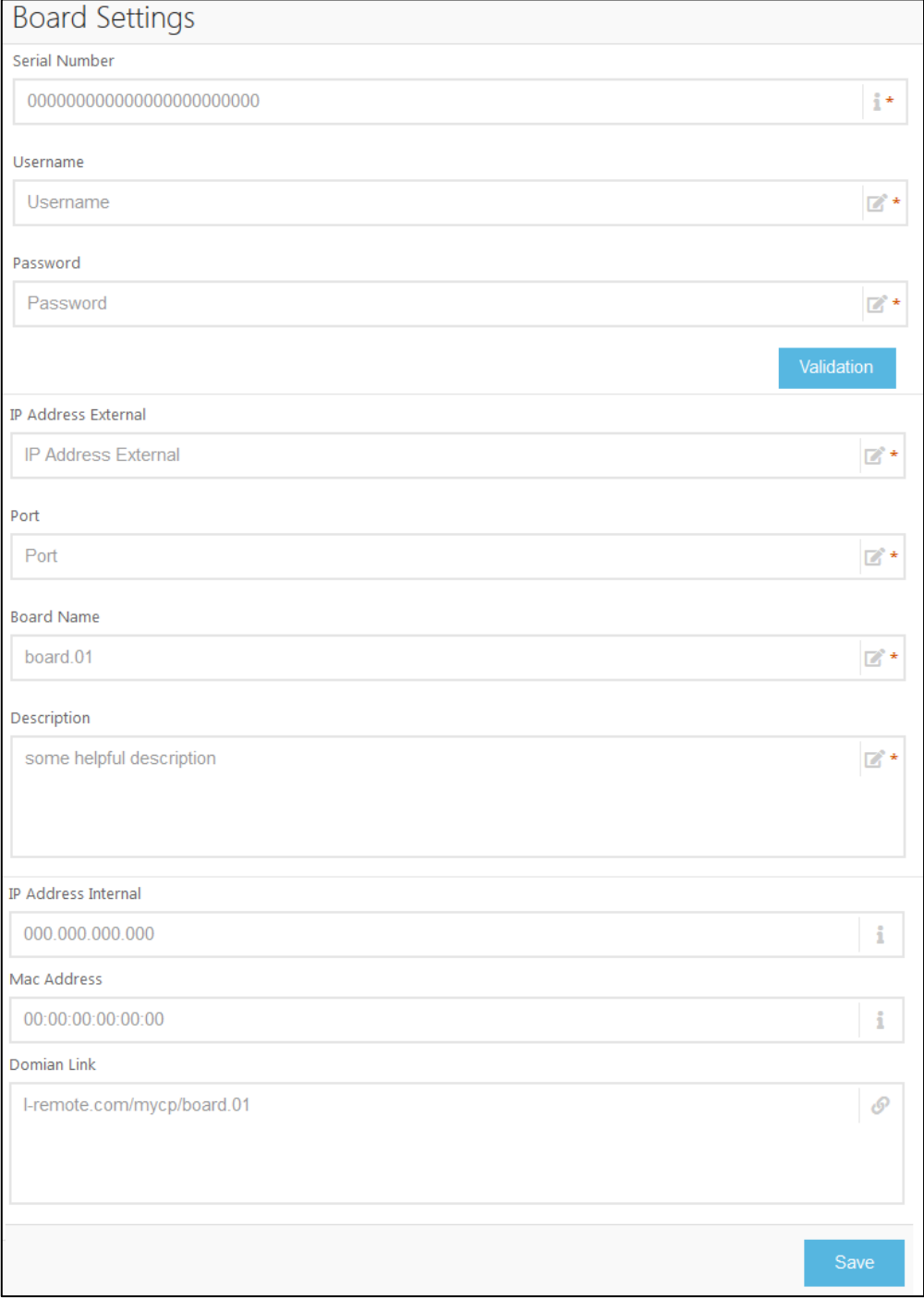

#### *Figure 14. Registro de la central en el Sistema Remote.*

En caso de que la información no sea correcta o que la central no esté bien conectada el programa devuelve un mensaje de error. En cambio, si la validación ha sido correcta, ya puede rellenar el resto de parámetros que quedan para registrar la central. Al guardar la configuración, en el apartado **Control Boards All Boards** aparece automáticamente un acceso directo (con la información correspondiente) que conecta con la central directamente.

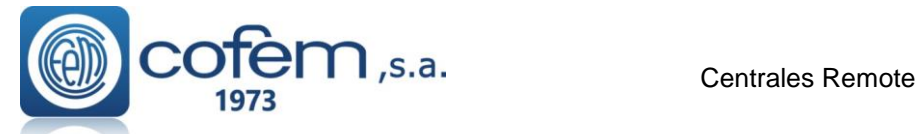

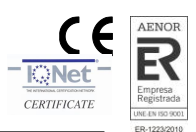

El ejemplo de la figura 15 muestra los accesos directos de dos centrales configuradas con el nombre "cp01" y "testcp", a las cuales se acceden a través de los botones **Link**. Cada central tiene un led indicando su estado:

- El led verde indica que la comunicación con la central es correcta.
- El led naranja indica que no puede acceder a la central debido al exceso de usuarios conectados en ese momento en la central.
- **Welcome to L-Remote** Dashboard L-REMOTE 1.0 Easy Way To Get Installation Control Installers  $\overline{\phantom{0}}$ Installations У **Control Board** New Board  $cp01$ testcp All Boards My Account Logout VDN cp01 cofem com VDN testcp.cofem.com Description Description Test **Test Manual** LINK LINK
- El led rojo indica que no hay comunicación con la central.

*Figura 15. Acceso directo a las centrales registradas en el Sistema Remote.*

 $\triangleright$  Al entrar en la aplicación por primera vez, aceptar los permisos de la aplicación e introducir las credenciales que Cofem da por defecto, que son:

> Usuario: **master** Contraseña: **9000**

### *Configuraciones adicionales.*

A continuación, se detalla brevemente como actualizar el firmware de la tarjeta Remote o el contenido de la aplicación web.

- Para actualizar el firmware de la tarjeta, introducir una memoria USB con el nuevo software por el puerto USB de la tarjeta Remote y pulsar el botón **Firmware**  (mostrado en la Figura 2). El proceso de actualización habrá finalizado cuando los leds (D2, D3 y D4) situados en la parte superior derecha de la tarjeta estén apagados.
- El proceso de actualización de la aplicación web es similar, es decir, introducir una memoria USB con el nuevo software de la aplicación por el puerto USB de la tarjeta Remote y pulsar el botón **App Web** (Figura 2). Los leds apagados indican la finalización del proceso de actualización.

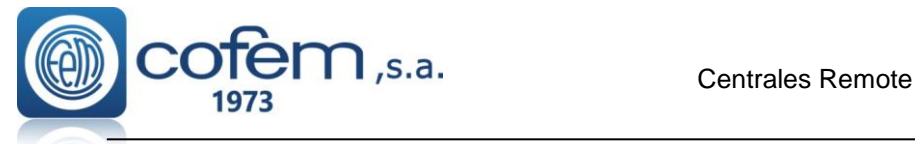

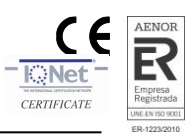

# <span id="page-13-0"></span>*4 Funciones del Remote*

Al validar las claves de acceso, se abre automáticamente el menú principal de la aplicación Remote, el cual muestra el panel frontal de la central conectada (pantalla y botones), junto a los accesos directos de las funciones que incorpora (situados en la parte inferior de la pantalla).

 $A \cap A$  $\mathsf{M},\mathsf{s.a.}$ REMOTE 066M 16/06/18 MODO 07:41 **AUTOMATICO** NU U Compact Lyon Central de Detección de Incendios Algorítmica **Compact Lyon Algorithmic Fire Alarm Control Panel ALARMA AI ARM** <u>ALIMENTACIÓ</u> **POWER SUPPLY** COM. TXD **ALITOFVACIJAJÓN AUTOEVACUATION ENTER MENIL** SIN RETARDO **BATERÍA** BATTERY **NO DELAY AVERÍA GENER GENERAL FALUT BUZZER DECET PARO SIRENAS** V ALIMENTACIÓN **SILENCE SOUNDERS SUPPLY FAULT DESCONEXIÓN GENERAL DISABLE FVACUACION** AV. PROCESADOR **EVACUATE SYSTEM FAULT** MODO PRUFRAS **MODO MANITAL TEST MODE MANUAL MODE DISPARO RELAYS ON Control Panel** History **Read Points Write Points Read Relays** Write Relays **Read Zones** Write Zones Version 1.0.2 2018 - Cofem, S.A. Copyright All Rights Reserved.

La Figura 16 muestra el menú principal de la aplicación Remote.

*Figura 16. Menú principal de la aplicación Remote que corresponde con la caratula de la central.*

Desde el menú principal, el usuario tiene acceso a todas las funcionalidades que podría realizar desde el panel frontal de la central, sin necesidad de estar presente físicamente. Además, incorpora dos botones (situados en la parte superior derecha del menú principal) que permiten modificar el usuario y contraseña de acceso a la tarjeta.

Por lo tanto, el usuario desde el menú principal puede:

Modificar el usuario de acceso. Para ello, pulsar el botón **Modificar usuario** situado en la parte superior derecha. Al entrar, insertar el nombre de usuario actual y el nuevo.

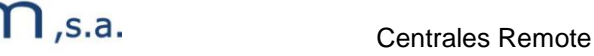

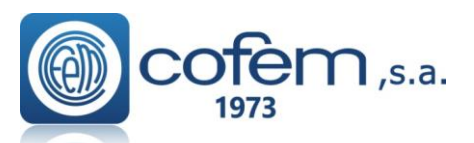

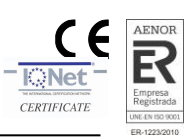

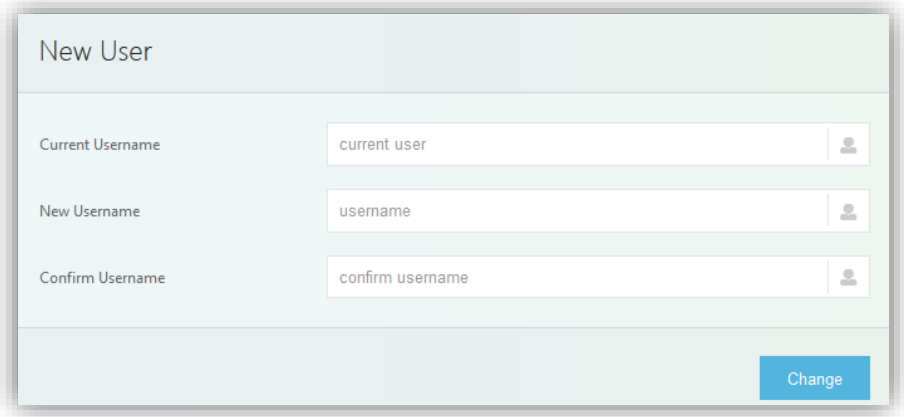

*Figura 17. Menú para editar el nombre de usuario de acceso a la Remote.*

 Modificar la contraseña de acceso, pulsando el botón **Modificar contraseña.** Al entrar, insertar la contraseña actual y la nueva.

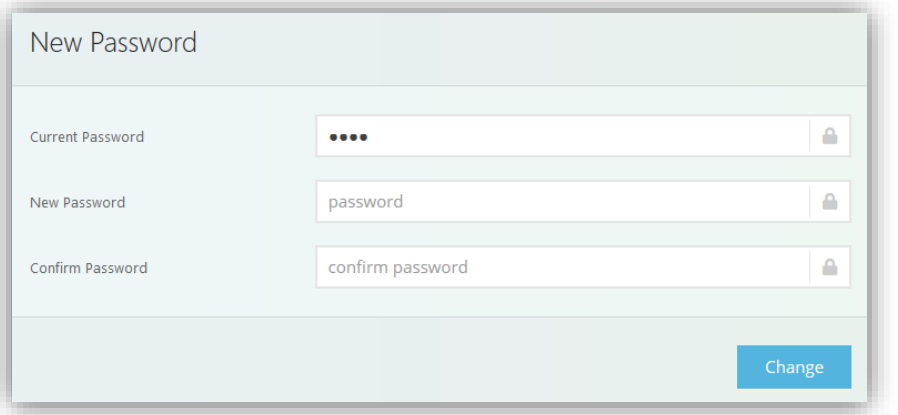

*Figura 18. Menú para modificar la contraseña de acceso.*

- Gestionar los eventos que se producen en la central o bien monitorizando los eventos o actuando sobre ellos rearmándolos.
- Actuar con la central a través de su menú, ya sea activando un relé, deshabilitando puntos o zonas, etc.
- Enviar órdenes como paro de sirenas, activar la evacuación, etc.
- Acceder directamente a las funciones de configuración de parámetros y de lectura del historial, sin necesidad de pasar por el menú.

Es importante, que el usuario cierre sesión con el botón **Cerrar sesión** situado en la parte superior del menú antes de cerrar el navegador.

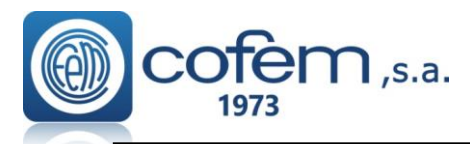

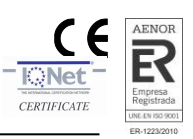

# <span id="page-15-0"></span>*4.1 Accesos directos a configuración de parámetros*

Los botones que aparecen en la parte inferior del menú principal son accesos directos a las principales funciones de configuración de una central. Estos botones, permiten al usuario acceder directamente a las configuraciones de los elementos, sin necesidad de acceder a través del menú. A continuación, se detallan brevemente cada una de estas funciones:

 **Control Panel:** Esta función permite editar los parámetros de configuración de la central conectada como: ajustar el horario del modo día y modo noche, seleccionar los días en que la central permanece en modo noche, editar el mensaje de bienvenida o activar el retardo en el proceso de autoevacuación.

Para enviar la información a la central, rellenar los parámetros y pulsar el botón **Write**. Además de configurar, también es posible recibir los parámetros de la central y guardarlos en un fichero para cuando sea necesario volver a cargar a la configuración. Para recibir la información simplemente pulsar el botón **Read** y para guardarlo pulsar **Save.**

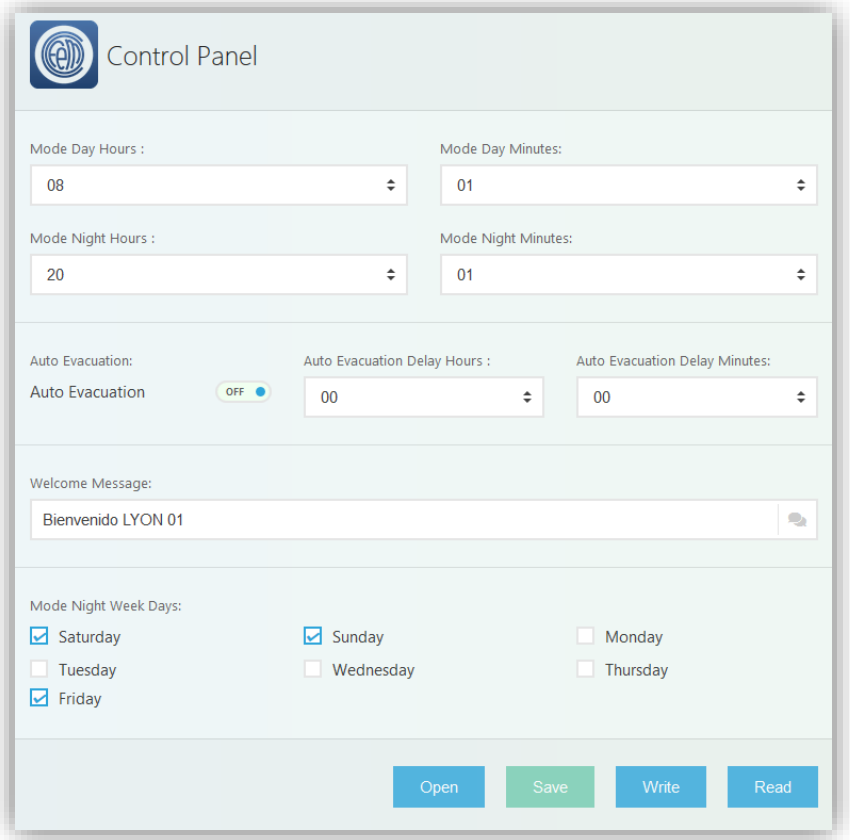

*Figura 19. Menú de configuración de la central.*

 **History:** Permite recibir los eventos almacenados en la central con fecha y hora. En este caso, esta función permite recibir un evento individualmente, seleccionando la opción **Single** e introduciendo el número del evento a recibir o descargar todo el historial directamente, seleccionando la opción **MAX**. Una vez seleccionado cualquiera de las dos opciones, pulsando el botón **Read** la aplicación va recibiendo los eventos y los va mostrando en la tabla. Al recibir los eventos seleccionados puede guardarlos en un fichero pulsando el botón **Save** y posteriormente abrirlos con el botón **Open**.

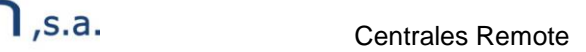

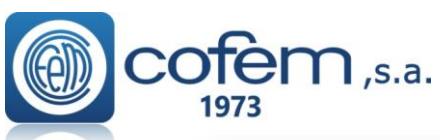

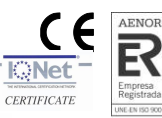

| Read all history:<br>0263<br><b>History Number</b><br>MAX, Single<br><b>O</b> MAX<br>Enter the number<br>CP<br><b>LN</b><br>PN<br>Label Name<br>Serial No.<br><b>Type Of Event</b><br>ZN<br><b>Num</b><br>01<br>0001<br>01<br>99<br>199<br><b>FAULT</b><br>00<br>00199<br>01<br>01<br>10<br><b>FAULT</b><br>0002<br>00<br>10<br>00010<br>5<br>05<br>01<br>01<br>$00\degree$<br><b>FAULT</b><br>0003<br>00005<br>01<br>01<br>02<br>Test<br><b>FAULT</b><br>0004<br>00<br>00002<br>01<br>01<br>01<br>01<br>0005<br>111111111111111<br>11111<br><b>FAULT</b><br>111111 |                                       |
|----------------------------------------------------------------------------------------------------|---------------------------------------|
| <b>History</b>                                                                                                    | <b>PARTIES</b>                        |
|                                                                                                    |                                       |
|                                                                                                    | ۰<br><b>Description</b><br>Date Time  |
|                                                                                                    | PUNTO NO CONTESTA<br>06/06/2018 00:34 |
|                                                                                                    | PUNTO NO CONTESTA<br>06/06/2018 00:34 |
|                                                                                                    | PUNTO NO CONTESTA<br>06/06/2018 00:34 |
|                                                                                                    | PUNTO NO CONTESTA<br>06/06/2018 00:34 |
|                                                                                                    | PUNTO NO CONTESTA<br>06/06/2018 00:34 |
| $\blacktriangleleft$<br>$\mathbb{H}$                                                                                                    | ٠                                     |

*Figura 20. Menú para gestionar el historial almacenado en la central.*

 **Read points:** Recibe los puntos configurados en la central. Para recibir la configuración de un punto individualmente, seleccionar el número de bucle y de punto. En cambio, para recibir todos los puntos de un bucle, seleccionar el número de bucle y en el campo del número de punto escoger la opción MAX. Por último pulsar el botón **Read** y el proceso de descarga comenzará automáticamente. También recordar que es posible guardar la información recibida pulsando el botón **Save**.

| Loop Number           |                |      |          |                     |        |
|-----------------------|----------------|------|----------|---------------------|--------|
| 20                    |                |      |          |                     | ÷      |
| Point Number 5        |                |      |          |                     |        |
| 5                     |                |      |          |                     | $\div$ |
|                       |                |      |          |                     |        |
|                       |                |      |          |                     |        |
|                       |                |      |          |                     |        |
| <b>Configurations</b> |                |      |          |                     |        |
| Loop                  | Point          | SN   | Type     | Label               |        |
| 20                    | $\mathbf{1}$   | 901  | A30XHTCO | Bucle 020 Punto 001 |        |
| 20                    | $\overline{2}$ | 3035 | MDA1Y    | Bucle 020 Punto 002 |        |
| 20                    | 3              | 3036 | MDA1Y    | Bucle 020 Punto 003 |        |
| 20                    | $\overline{4}$ | 3037 | MDA1Y    | Bucle 020 Punto 004 |        |
| 20                    | 5              | 3038 | MDA1Y    | Bucle 020 Punto 005 |        |

*Figura 21. Menú para recibir y guardar la configuración de puntos de la central.*

 **Write points:** Permite configurar los puntos o eliminarlos de forma individual. Para llevar a cabo el proceso de configurar un punto, primero rellenar la información requerida como: el número de bucle, punto, número de programación y la etiqueta (el tipo de punto no es necesario rellenarlo porque si la configuración enviada es correcta, la central detecta automáticamente que tipo es). Para enviar la información rellenada, pulsar el botón **Write**. Sin embargo, para eliminar un punto de la central seleccionar el número de bucle y de punto correspondiente y pulsar el botón **Delete**.

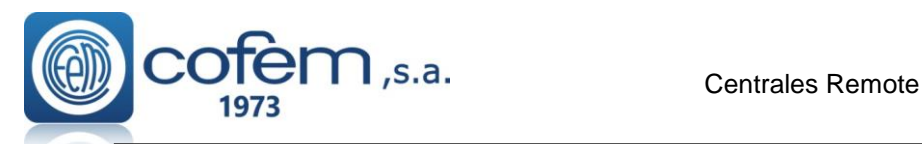

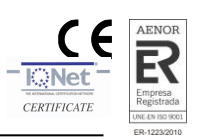

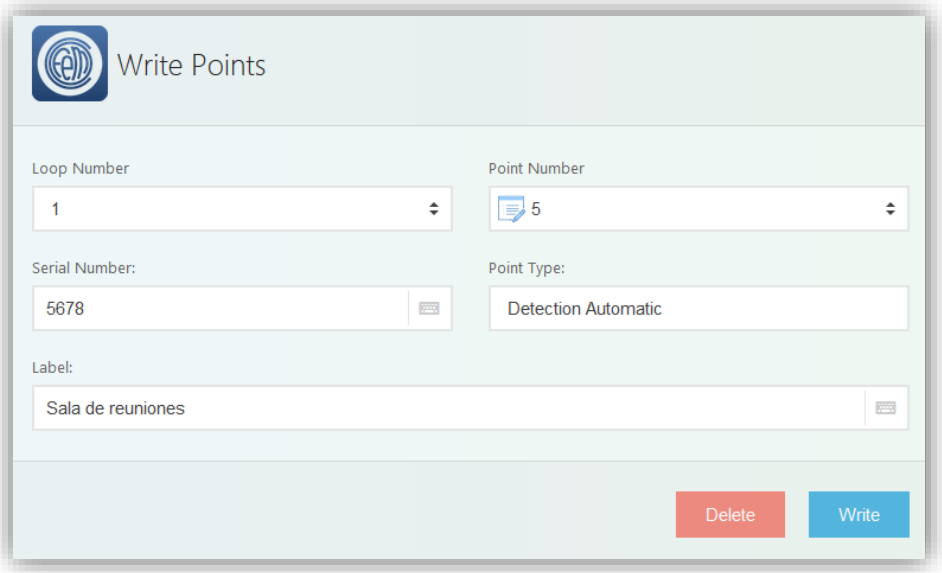

*Figura 22. Menú para configurar/eliminar puntos en la central.*

 **Read relays:** Recibe los relés configurados en la central de forma individual o general, seleccionando la opción **Single** o **MAX**. En caso de escoger la opción **Single** también seleccionar el número de relé a recibir. Por último, pulsar el botón **Read** para empezar el proceso de descarga. Al recibir toda la información, es posible guardarla en el dispositivo pulsando el botón **Save**.

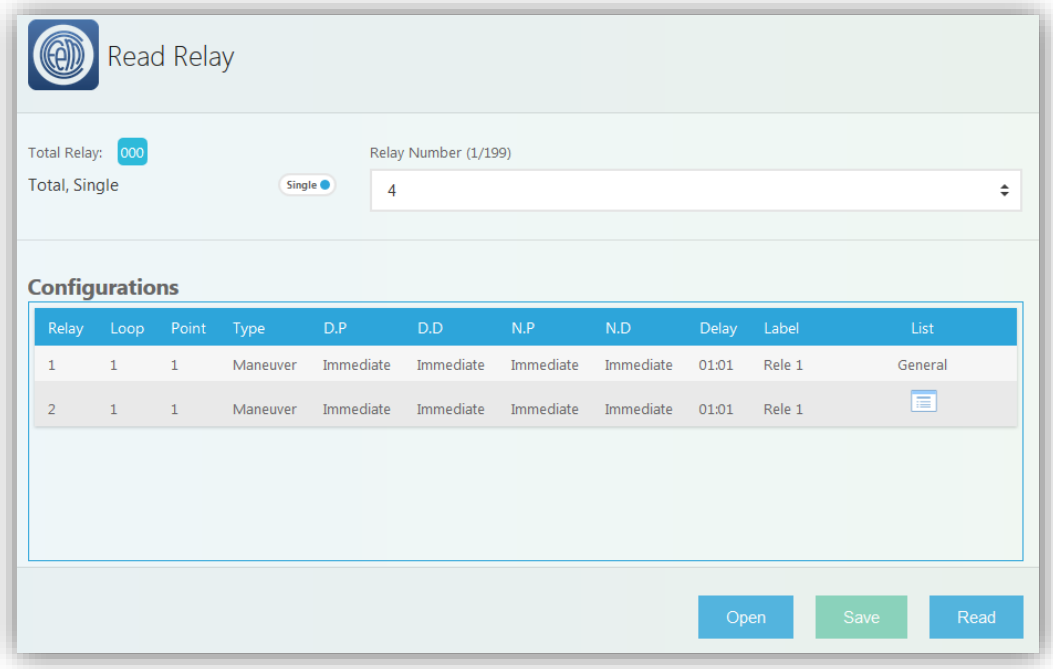

*Figura 23. Menú para recibir y guardar los relés configurados en la central.*

 **Write relays:** Configura los relés, del mismo modo que desde la central, es decir, primero editando la situación física del punto (número de bucle y de punto), el número de relé, la etiqueta, los retardos (en función del elemento que provoca la activación del relé sea un detector o un pulsador en modo día o modo noche), la actuación del relé y el modo de activación. Al rellenar todos los campos, pulsar el botón **Write** para enviar la información a la central. También es posible eliminar un relé configurado en la central, en este caso, para eliminarlo seleccionar el número de relé y pulsar el botón **Delete**.

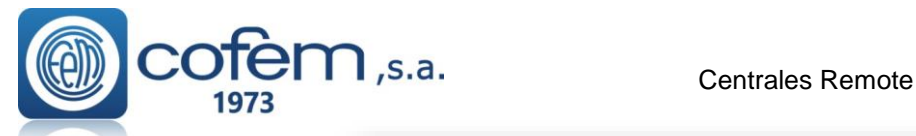

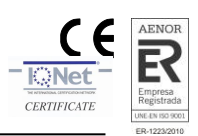

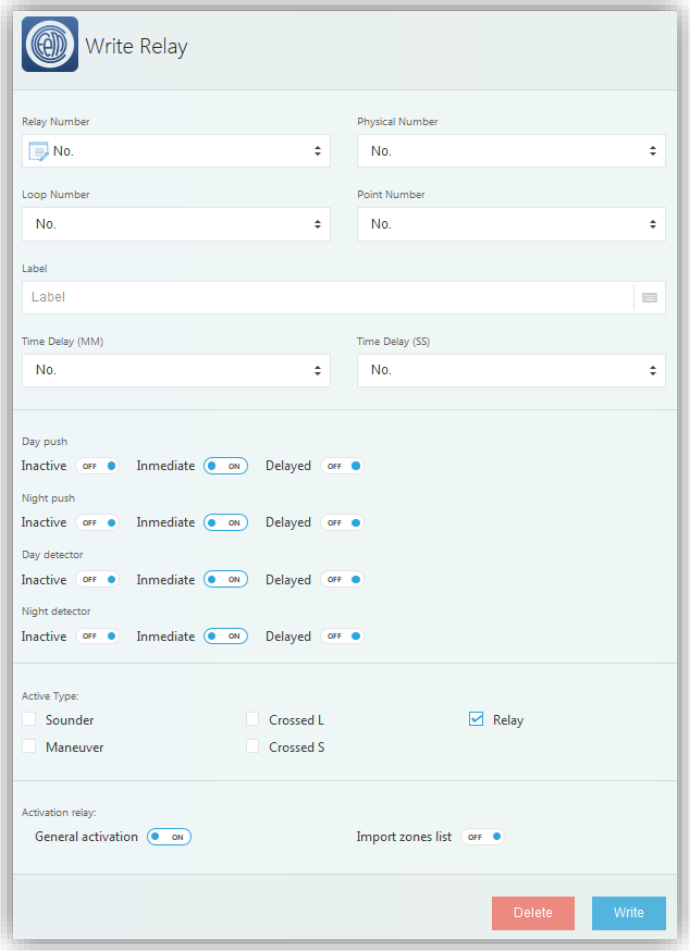

*Figura 24. Menú para configurar o eliminar relés en la central.*

 **Read zones:** Recibe las zonas configuradas en la central individualmente o de forma general. Para recibir solamente una zona seleccionar la opción **Single** y el número de la zona. Sin embargo, para recibir todas las zonas configuradas solamente escoger la opción **MAX** y pulsar el botón **Read**. Al finalizar la descarga de zonas, el usuario puede guardar la información que aparece en la tabla pulsando el botón **Save.**

| Total Zone:    | 03                    |               |               |               |                 |                 | Zone Number (1/99) |         |           |         |           |           |         |             |             |                |             |   |
|----------------|-----------------------|---------------|---------------|---------------|-----------------|-----------------|--------------------|---------|-----------|---------|-----------|-----------|---------|-------------|-------------|----------------|-------------|---|
| Total, Single  |                       |               |               | $\bullet$ MAX |                 | No.             |                    |         |           |         |           |           |         |             |             |                |             | ÷ |
|                |                       |               |               |               |                 |                 |                    |         |           |         |           |           |         |             |             |                |             |   |
|                |                       |               |               |               |                 |                 |                    |         |           |         |           |           |         |             |             |                |             |   |
|                | <b>Configurations</b> |               |               |               |                 |                 |                    |         |           |         |           |           |         |             |             |                |             |   |
|                |                       |               |               |               |                 |                 |                    |         |           |         |           | SP4       | EP4     | LN5         | SP5         |                | LN6         |   |
| Zone           | Label                 | LN1           | SP1           | EP1           | LN <sub>2</sub> | SP <sub>2</sub> | EP2                | LN3     | SP3       | EP3     | LN4       |           |         |             |             | EP5            |             |   |
| ı              | Zonel                 | $\mathbf 1$   | $\mathbbm{1}$ | $\mathbbm{1}$ | 0               | $\circ$         | $\bullet$          | o       | $\circ$   | 0       | $\bullet$ | $\circ$   | $\circ$ | $\mathbf 0$ | $\mathbf 0$ | $\mathsf{o}\,$ | $\mathbf 0$ |   |
| $\overline{2}$ | Zone2                 | $\mathbbm{1}$ | $\mathbbm{1}$ | $\mathbf 1$   | $\bullet$       | $\bullet$       | $\bullet$          | $\circ$ | $\bullet$ | $\circ$ | $\circ$   | $\bullet$ | $\circ$ | $\mathbf 0$ | $\circ$     | $\circ$        | $\bullet$   |   |
| 10             | Zone10                | $\mathbf{1}$  | $\mathbf{1}$  | $\mathbf{1}$  | 0               | $\circ$         | $\circ$            | $\circ$ | $\circ$   | $\circ$ | $\circ$   | $\circ$   | $\circ$ | $\circ$     | $\circ$     | $\circ$        | $\circ$     |   |
|                |                       |               |               |               |                 |                 |                    |         |           |         |           |           |         |             |             |                |             |   |
|                |                       |               |               |               |                 |                 |                    |         |           |         |           |           |         |             |             |                |             |   |

*Figura 25. Menú para recibir las zonas configuradas en la central.*

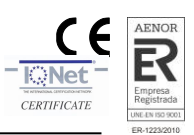

 **Write zones:** Configura y elimina las zonas en la central. Para configurar una zona, seleccionar el número de la zona, la etiqueta, las subzonas que la conforman y pulsar el botón **Write**. Al igual que desde la central, es posible configurar hasta 8 subzonas por cada zona. Para eliminar una zona, seleccionar su número correspondiente y pulsar el botón **Delete**.

ł

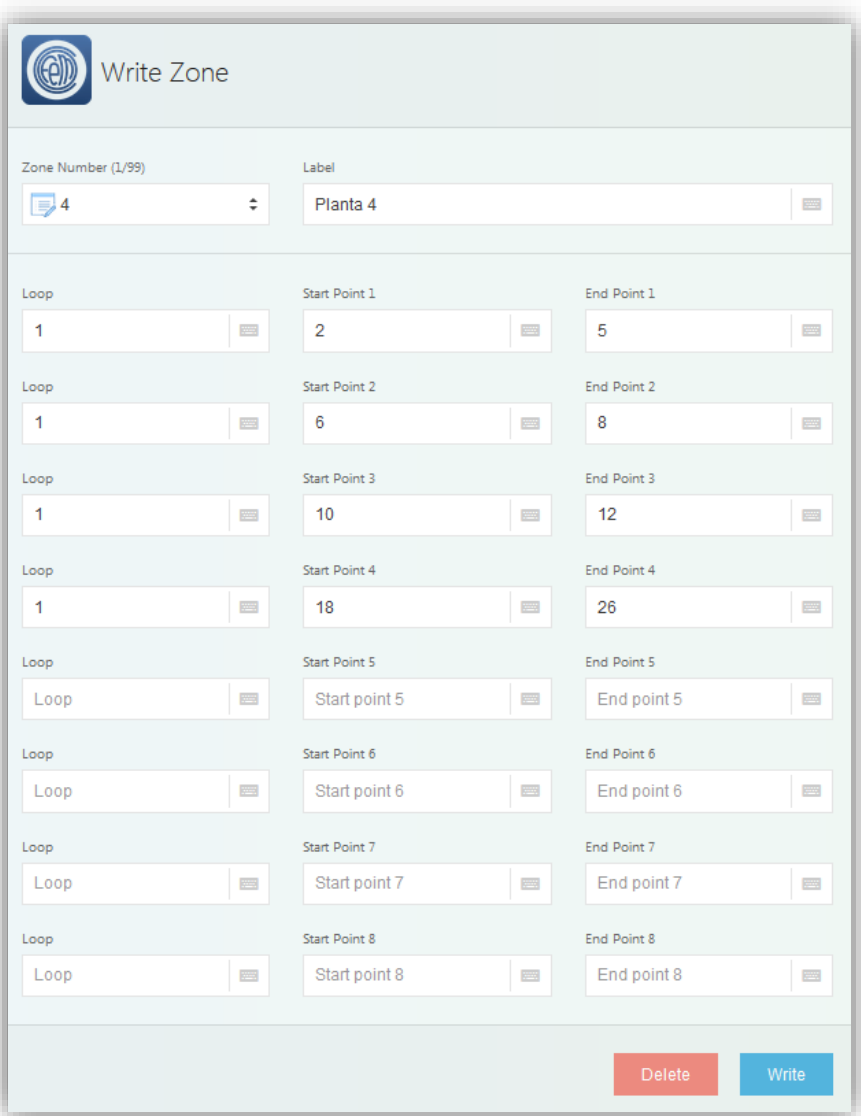

*Figura 26. Menú para configurar o eliminar zonas en la central.*

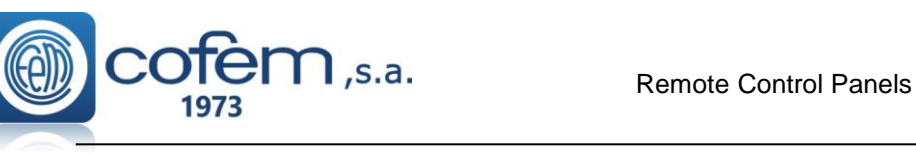

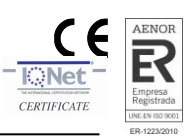

# <span id="page-20-0"></span>*1 Remote Presentation*

The Cofem Remote system of the analog fire detection control panel (Lyon, Compact Lyon and Zafir), allows connecting to the control panel from anywhere, can act on the configuration, view the events in the display and on-line management.

Thus, the users can interact with the control panel during installation and then manage the maintenance planning or support customers at the moment from theirs offices or anywhere through a tablet, mobile or PC with Internet access. The Figure 1 shows the diagram of a typical installation with a Remote system.

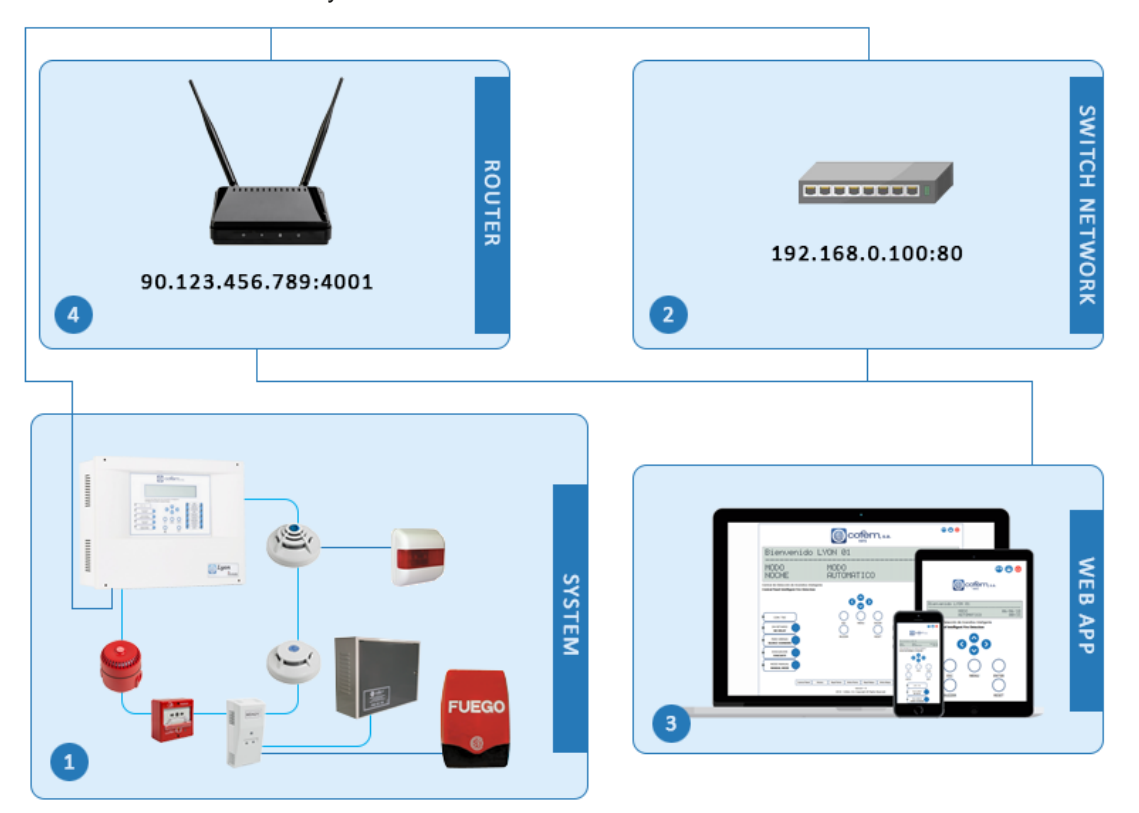

*Figure 1. Diagram of the infrastructure to use the Remote application.*

- 1. Installation of the Remote control panel with the connected elements.
- 2. Switch (or other device like a router) that connect the Remote control panel with a Local Network (LAN).
- 3. Device that manage the Remote control panel.
- 4. Router that connects the Remote control panel to the Internet, to access it from an external network (different to the installation).
- **Note:** For a local network, (both the control panel and the device that controls it are in the same network), the user will need to comply with points 1, 2 and 3. However, to access externally, where the control panel and the device that controls it are in the different networks, the user has to comply with points 1, 3 and 4.

### *Technical features:*

- See and act on the status of the control panel during the installation of the system.
- See and act on the status of the control panel in a different network.
- See and act on the status of the control panel during the maintenance
- Event and alert management.

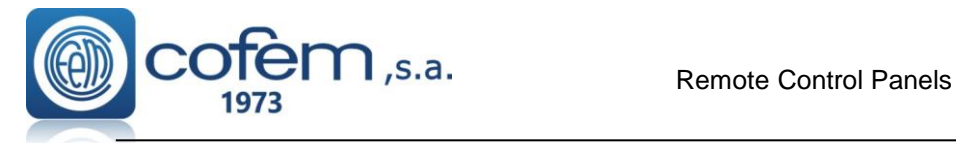

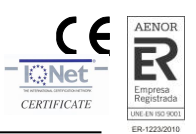

# <span id="page-21-0"></span>*2 Installation*

# <span id="page-21-1"></span>*2.1 Remote card*

The Remote card consists of the modules shown in Figure 2.

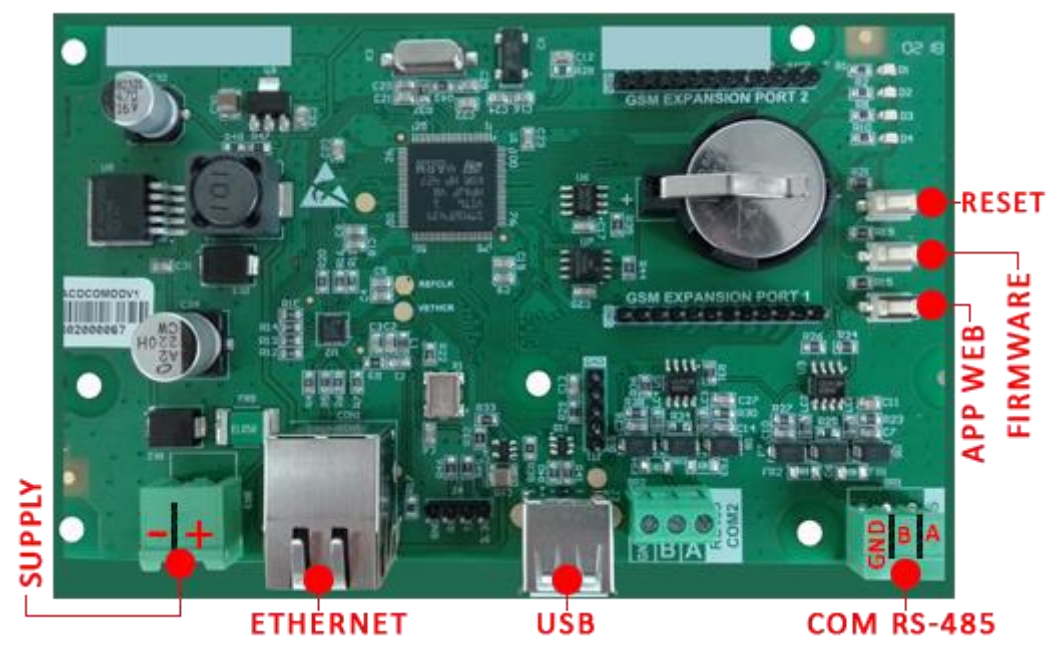

*Figure 2. Distribution of the Remote card modules.*

# <span id="page-21-2"></span>*2.2 Lyon Control Panel*

The Lyon control panel incorporates the Remote card next to of the loop drivers, as shown in figure 3.

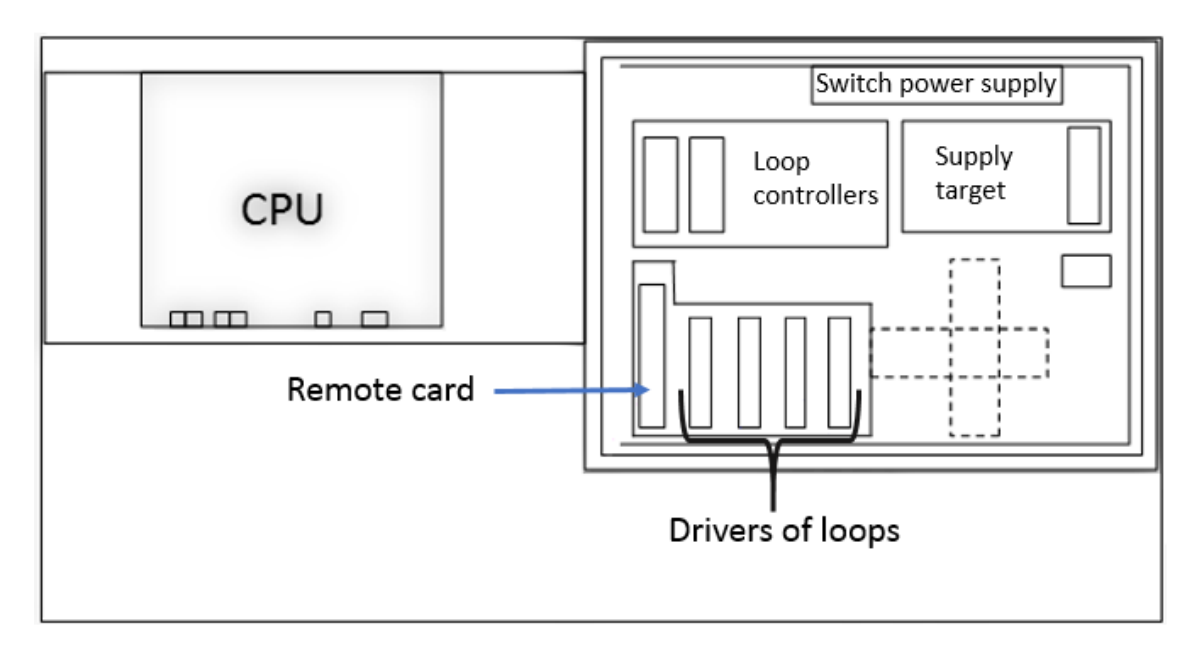

*Figure 3. General distribution the elements of the Lyon control panel.*

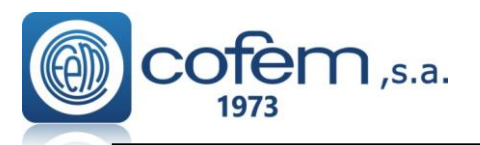

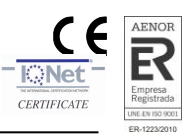

The connection between the control panel Lyon and the Remote card is composed as follows:

- The power supply input of the Remote card is connected to the 30V output of the inputs/outputs card. (1)
- The RS485 "COM1" port of the Remote card is connected with the "COMPC" port of the control panel. (2)
- By connecting the Remote card to an Ethernet network, you can have remote access to the control panel. (3)

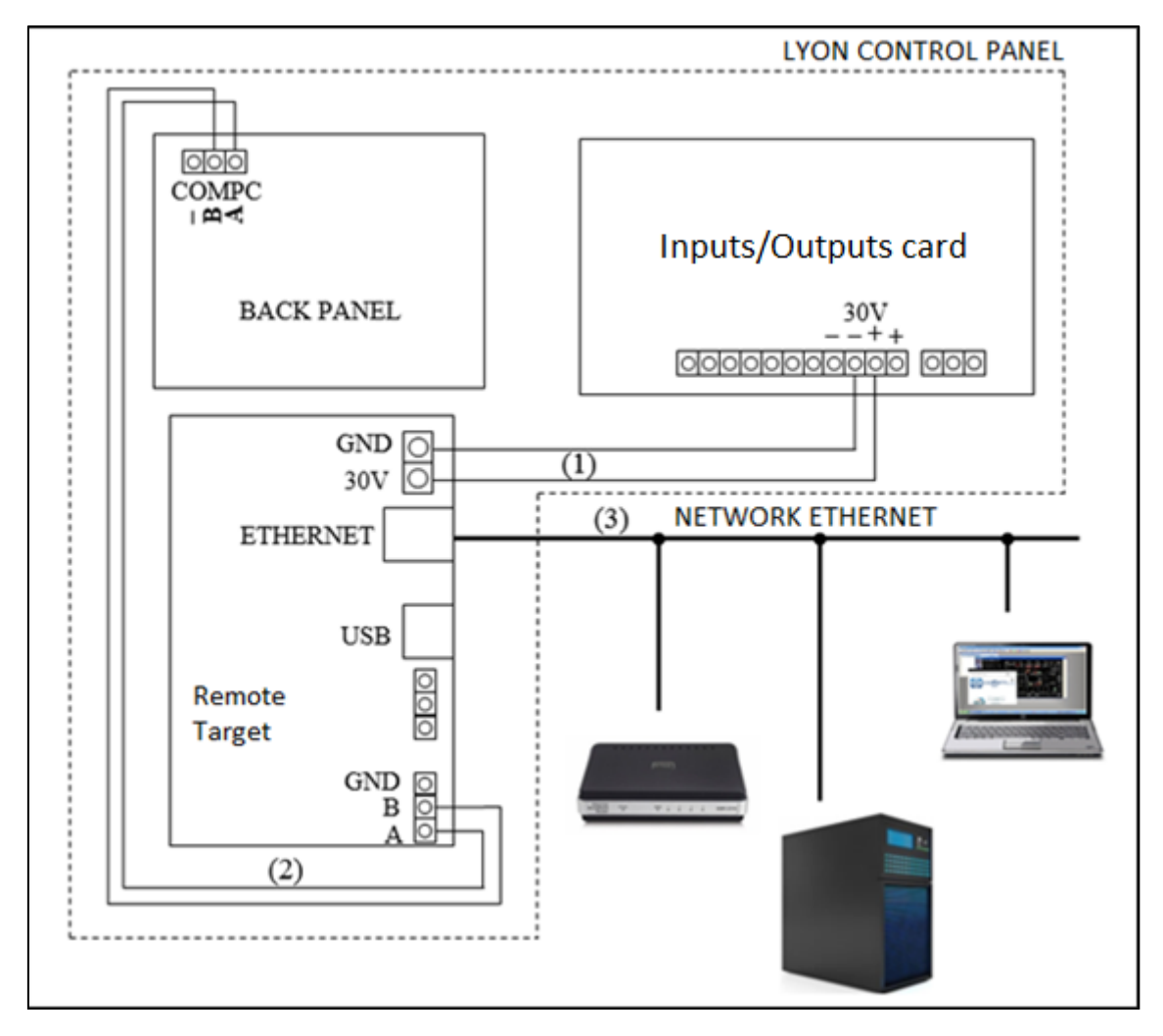

*Figure 4. Connection diagram of the Lyon control panel with the Remote card.*

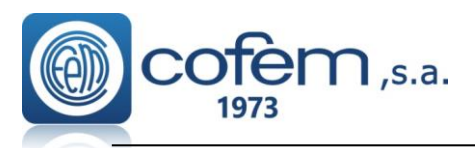

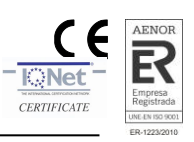

# <span id="page-23-0"></span>*2.3 Compact Lyon and Zafir control panels*

The Compact Lyon and Zafir control panels can be with the built-in Remote card, or without it.

If the control panel includes the Remote card, just connect the Ethernet cable and go directly to chapter **3 Configuration of the Remote card.**

If the control panel does not have the Remote card, you must take the following steps WITHOUT ELECTRICAL POWER, according to the control panel enclosure:

In case of the control panel enclosure already has the bolts installed:

- 1- Insert a nylon spacer in each bolt to the Remote card.
- 2- Install the REMOTE card over the separators of the previous bolts.
- 3- Place a nut on each of the previous bolts and tighten them until the plate is secured to the control panel.

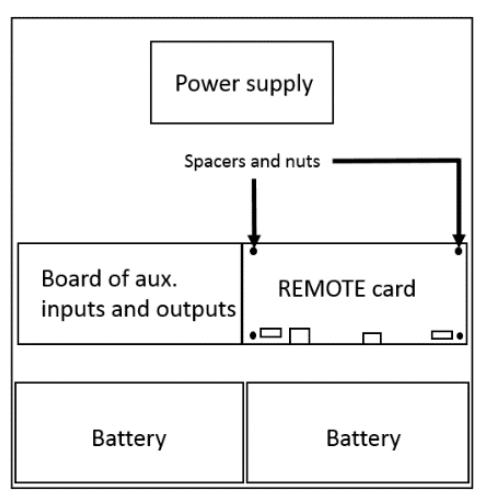

*Figure 5. Final structure of the Remote on C-Lyon and Zafir.*

4- Finally connect the 30V output power to the Remote card **(1)**,the communication port "COM1" of the Remote card to the "PC" connector of the control panel **(2)** and the Ethernet cable in the RJ-45 connector **(3)** as shown in Figure 6.

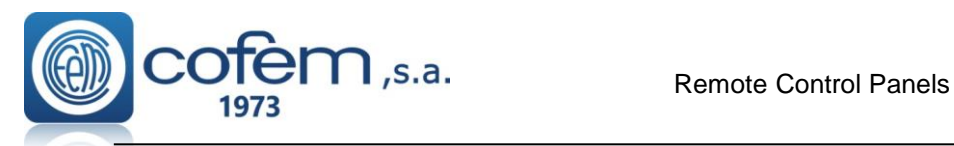

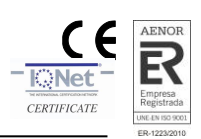

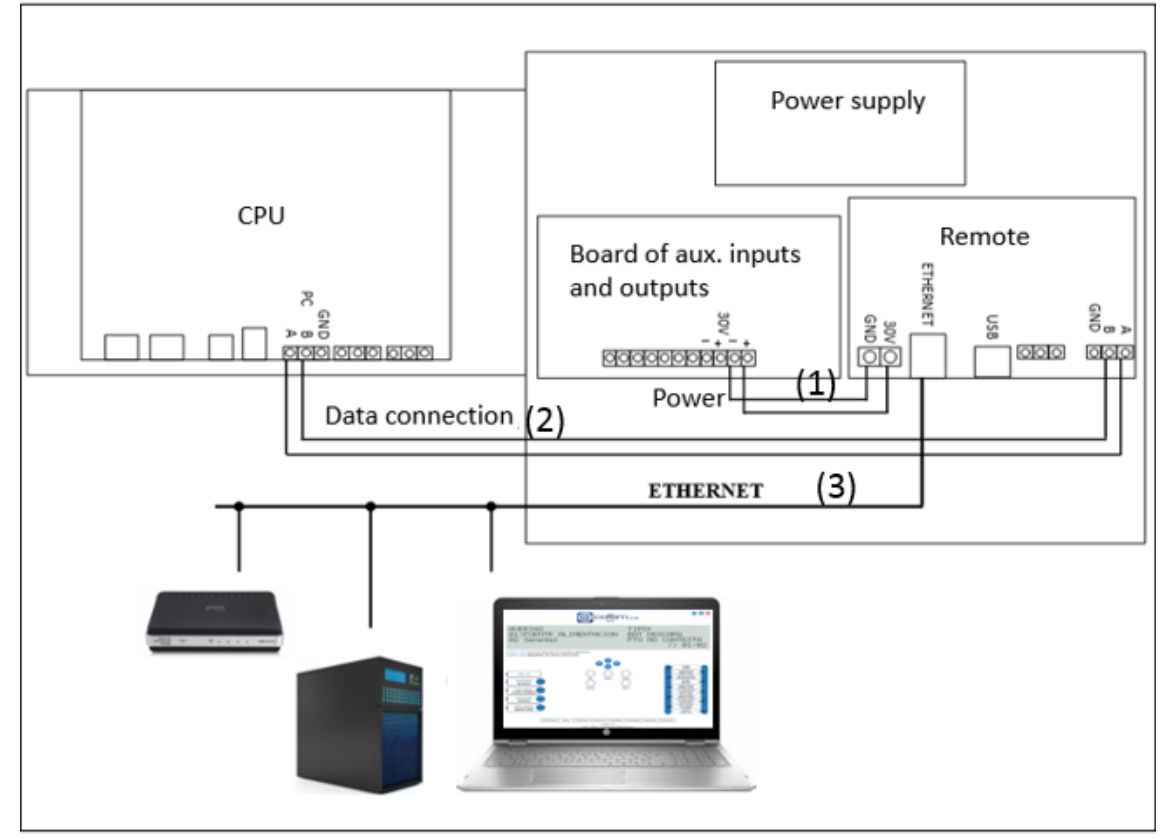

*Figure 6. Connection diagram of the Remote card for Zafir and Clyon.*

However, if the control panel enclosure does not have the bolts installed to support the Remote card, the following steps must be taken:

1- Unscrew the input power terminal block strip connector (contains the input fuse of 230V) and remove the bolt that supports it.

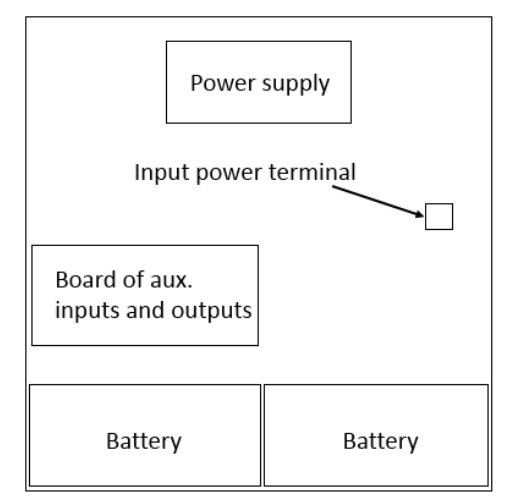

*Figure 7. Schematics of the circuits on C-Lyon and Zafir.*

- 2- Connect the power card (230V) directly to power supply of the control panel using terminal blocks.
- 3- Insert the four lock-in plastic supports provided by Cofem into the corner holes of the Remote card.

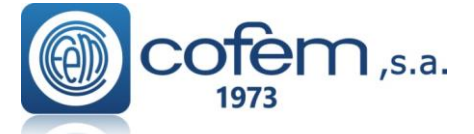

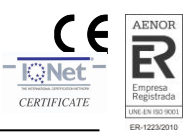

4- Remove the protective film and stick the card to the enclosure at the right side of auxiliary inputs and outputs board (taking advantage of the two bolts that are free). The connectors of the card must be facing downward. The following image shows the final assembly of the control panel with the Remote card.

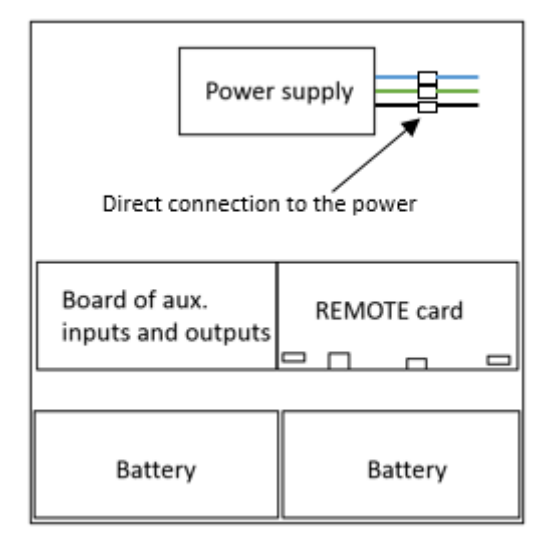

*Figure 8. Assembly of the Remote card for Zafir or Clyon control panels.*

5- Finally connect the 30V output power to the Remote card **(1)**,the communication port "COM1" of the Remote card to the "PC" connector of the control panel **(2)** and the Ethernet cable in the RJ-45 connector **(3)** as shown in Figure 6.

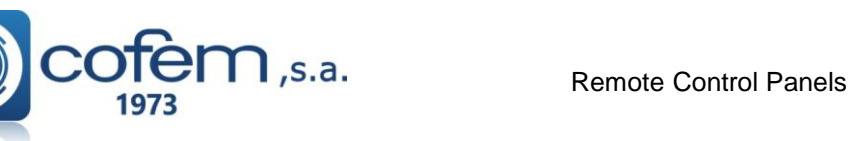

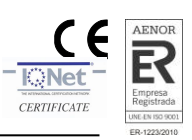

# <span id="page-26-0"></span>*3 Configuration of the Remote card*

To access the Remote web application for the first time, either for a Zafir, Clyon or Lyon control panels, the card must first be configured. To do this, follow the next steps:

- $\triangleright$  If the control panel has the Remote card installed, skip this step. Otherwise, remove the power and connect the card as explained before on sections 2.2 or 2.3 (according to the type of the control panel).
- $\triangleright$  Once the card is installed, start the control panel and verify that the communication is configured as **RS485\_REMOTE**. To do this, follow the sequence below through the menu of the control panel:

# **4. System setup 8. Communications 7. PC communication mode**

 Then, configure the **local IP** address, **Port**, **Mask**, **Gateway** of the Remote card and activate or deactivate the **UMIP** option (Update My IP) depending on the connection between the Remote control panel and the device (PC, mobile, etc.). These parameters can be configured as following the sequence below on the control panel menu

### **4. System setup**  $\rightarrow$  **8. Communications**  $\rightarrow$  **8. Remote connection**

The different ways to access the Remote control panel and the parameters to configure in each case are explained below:

**Note:** The access credentials to the central, by default are

Username: **master** and password: **9000**

### *a) Local access via a Wifi Ethernet adapter.*

- 1. Connect the control panel to the Wifi adapter through an Ethernet cable.
- 2. In the control panel menu, configure the local IP, port and mask to be in the same range as the Wifi adapter. **Note:** Check the IP and mask of the Wifi adapter (in its manual) to know the range.
- 3. Restart the Remote's card, pressing the **Reset** button for 3 seconds (shown in Figure 2).
- 4. Connect the device (mobile, pc, etc.) to Wifi network of the adapter.
- 5. In the device's browser, introduce the local IP followed by colon and the port of the Remote control panel. **Example: 192.168.0.250:80**

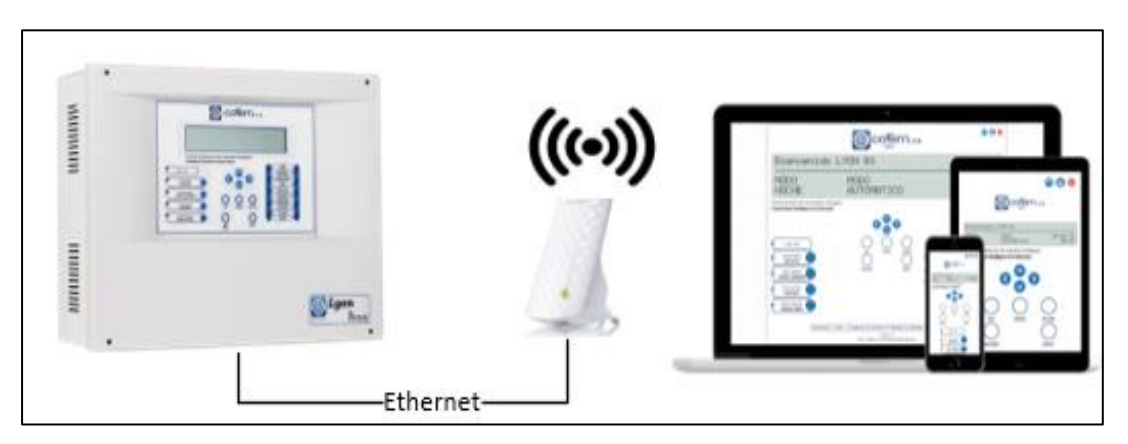

*Figure 9. Local Access via a Wifi Ethernet adapter.* 

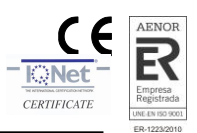

*b) Local direct access with a PC through an Ethernet crossover cable.*

ł

- 1. Connect the Remote control panel to the PC through an Ethernet crossover cable.
- 2. From the control panel menu, keep the port number (80) by default and configure the local IP and mask of the Remote card (if necessary) to it be in the same range of PC. **Note:** Check local IP and mask of PC to know the range.
- 3. Restart the Remote's card, pressing the **Reset** button for 3 seconds (shown in Figure 2).
- 4. In the device's browser, introduce the local IP followed by colon and the port of the Remote control panel. **Example: 192.168.0.250:80**

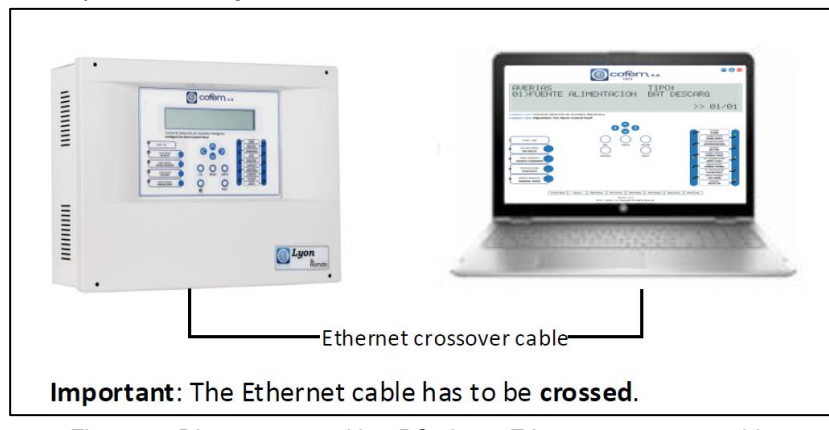

*Figure 10.Direct access with a PC via an Ethernet crossover cable.*

#### *c) Local access with a router or switch (both devices in the same network)*

- 1. Connect the Remote control panel to router or switch through an Ethernet cable.
- 2. From the menu of the control panel, configure the local IP, port and mask in accordance with the needs of the local network.
- 3. Restart the Remote's card, pressing the **Reset** button for 3 seconds (shown in Figure 2).
- 4. Connect the device (PC, tablet, etc.) to local network.
- 5. In the device's browser, introduce the local IP followed by colon and the port of the Remote control panel. **Example: 192.168.0.250:80**

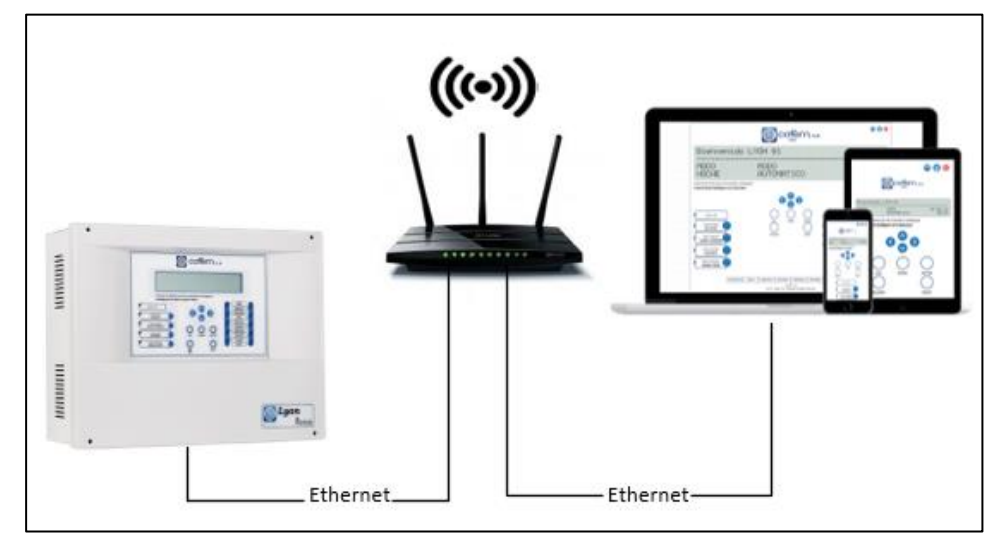

*Figure 11. Local Access to the Remote control panel via router or switch.*

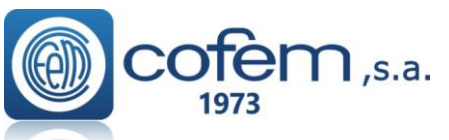

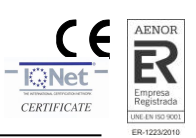

- *d) External access (Remote control panel and devices in different networks)*
	- 1. From the menu of control panel, configure the local IP, port, mask, gateway in accordance with the needs of the local network and activate the **UMIP** option (Update My IP).
	- 2. Forward the port (configured in the previous section) on the router connected to Remote control panel.
	- 3. Enter to the Remote's web l-remote.com. The first time, it is necessary to create a company account. This can be done by pressing on **Register** button and adding the required information. When finish the register process, automatically receive an email with a link to verify your mail account. Finally, from Cofem we activate your account (this last process can take up to 72 hours maximum, according to the work schedule of Cofem).
	- 4. Once the account is validated by Cofem, you can access the Remote platform. Now, to access the Remote control panel, you must to register the control panel in the system. This register can be done from the company account directly or from an installer account:
		- a. To register the control panel from an installer account, first must to create the installer account. To do this, from the main menu of the company account select **Installer**  $\rightarrow$  **New Account** and fill all required fields. Then, enter with the created installer account and register the Remote control panel, selecting  $Control \rightarrow New$ **Board** and filling all required fields.

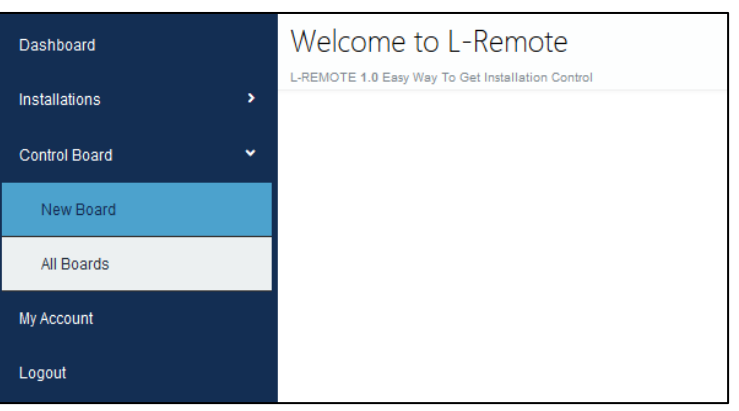

*Figure 12. Register the control panel from an installer account.*

b. To register the control panel from the company account, select in the main menu of company **Control**  $\rightarrow$  **New Board** and filling all required fields.

| Dashboard                            | Welcome to L-Remote                               |
|--------------------------------------|---------------------------------------------------|
| ×<br><b>Installers</b>               | L-REMOTE 1.0 Easy Way To Get Installation Control |
| ,<br>Installations                   |                                                   |
| <b>Control Board</b><br>$\checkmark$ |                                                   |
| New Board                            |                                                   |
| All Boards                           |                                                   |
| My Account                           |                                                   |
| Logout                               |                                                   |

*Figure 13. Register the control panel from company account.*

In both cases, in the menu to register the control panel, first you must to introduce the serial number of the control panel and the credentials to enter to validate the information. The serial number is in the following menu of the control panel:

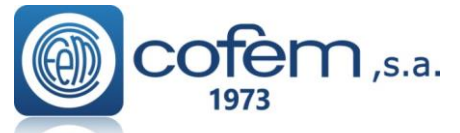

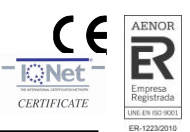

**4. System setup**  $\rightarrow$  8. Communications  $\rightarrow$  8. Remote connection  $\rightarrow$  6. Serial number

While the credentials by default to access the control panel, are:

#### Username: **master**

#### Password: **9000**

After inserting these parameters you can validate if the information is right with the **Validate** button. If the validation is correct you can fill the rest of parameters.

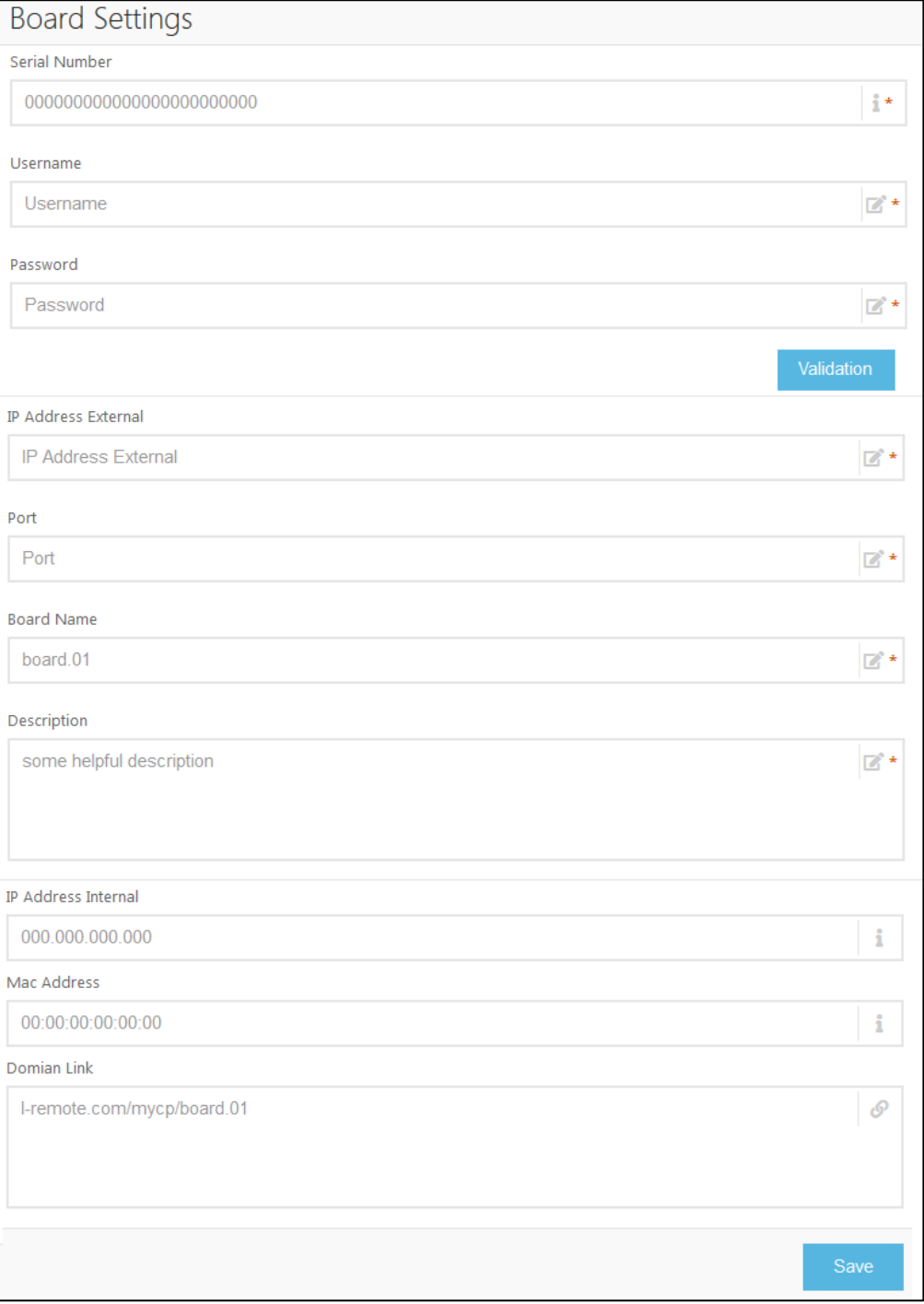

*Figure 14. Menu to register the control panel in a company or installer account.*

If the registration process has been successful, in **Control Boards All Boards**  menu appears automatically a shortcut (contains its information) that connects to control panel. The example of Figure 15 shows the shortcuts of the two control panels configured as "cp01" and "testcp", which can be accessed by the **Link** button. Each shortcuts has a LED indicating its status:

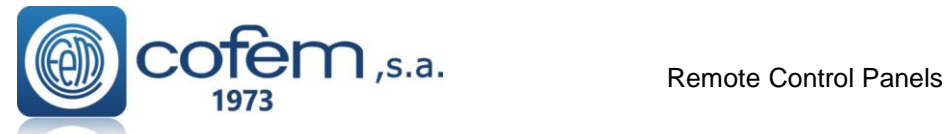

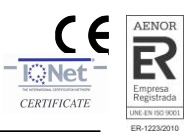

- The green LED indicates the communication with the control panel is right.
- The orange LED indicates that you cannot access to the control panel because there are max users connected in that moment.
- The red LED indicates that there is not communication with the control panel.

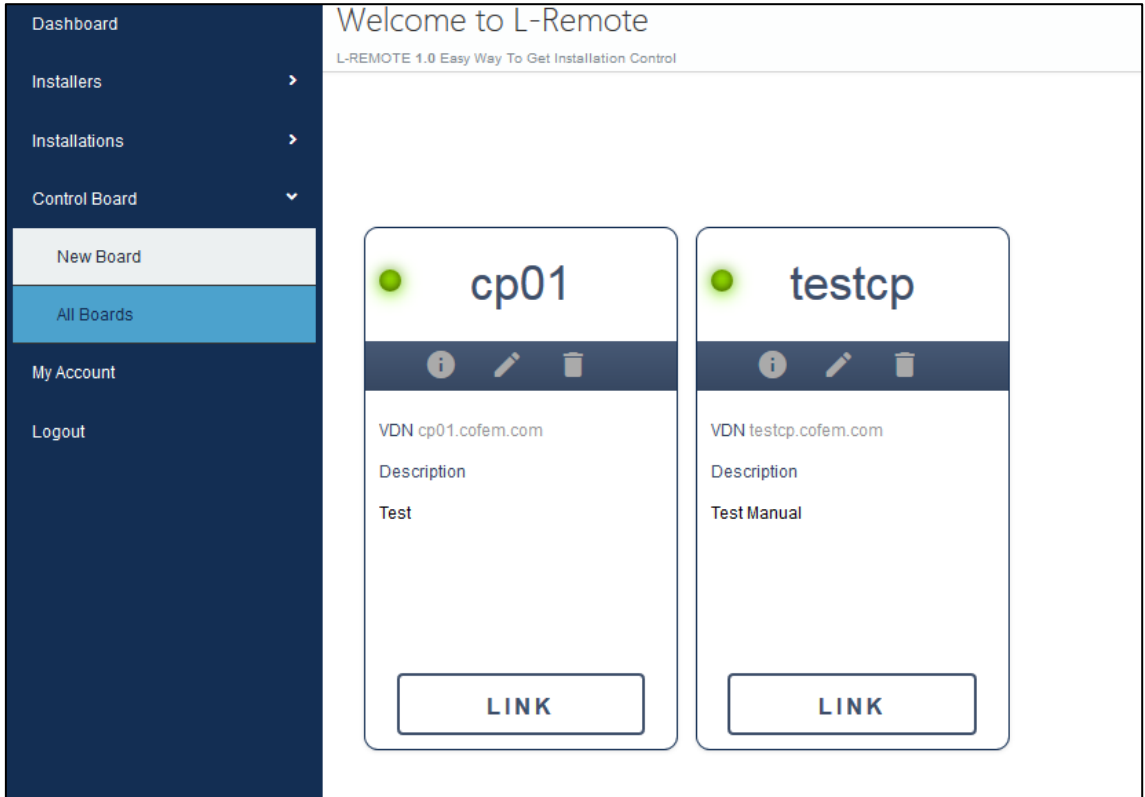

*Figure 15. Direct access to the registered control panel on the Remote system*

 $\triangleright$  When access the application for the first time, enter the default credentials provided by Cofem, which are:

#### User: **master** Password: **9000**

### *Additional configurations*

The following describes briefly how to update the firmware of the Remote card or the content of the web application:

- To update the card **firmware,** insert a USB memory with the new software through the USB port of the Remote card and press the **Firmware** button (both show in Figure 2). The update process finish when the D2, D3 and D4 leds (placed on the top of the card) are turned off.
- The update process of the application is similar, i.e., insert a USB memory with the new application software through the USB port of the Remote card and press the **App Web** button (Figure 2). The leds off indicate that has finished the update process.

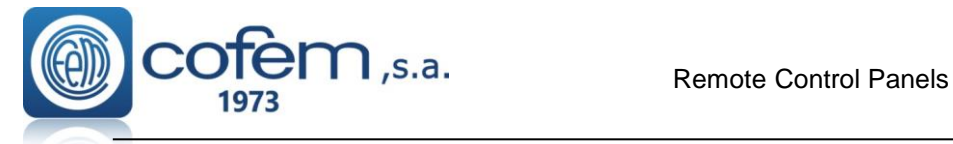

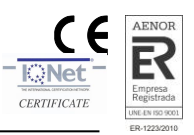

# <span id="page-31-0"></span>*4 Remote functions*

When validating the access code, the main menu of the Remote application opens, which shows the front panel of the connected control panel (display and buttons), and the shortcuts of the functions that it incorporates (buttons placed at the bottom).

The Figure 16 shows the main menu of the Remote application.

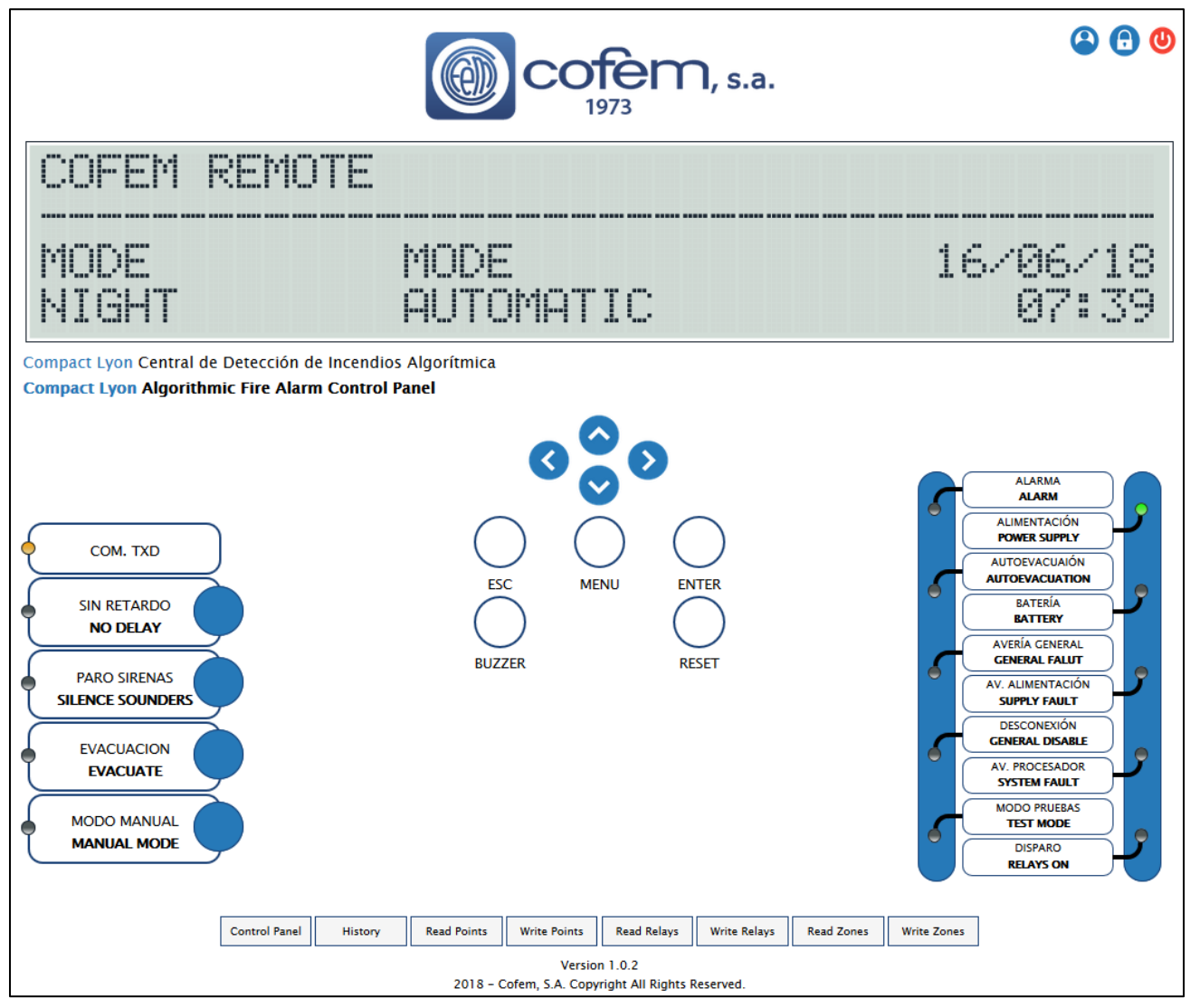

*Figure 16. Main menu of Remote application that shows the frontal panel of the control panel.*

From the main menu, the user has access to all functions that could do from the front panel of the control panel, remotely. In addition, the menu incorporates two buttons that allows modify the username and password to access the Remote application.

Modify the access username, clicking the **Edit Username** button **Pulle** placed at the top right of the main menu.

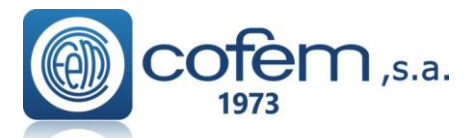

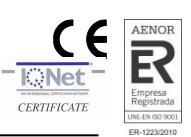

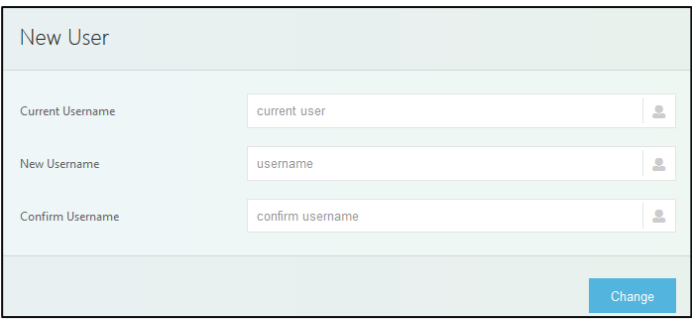

*Figure 17. Edit the username of the Remote application.*

Modify the access password, clicking the **Edit Password** button **placed still at** the top right of the main menu.

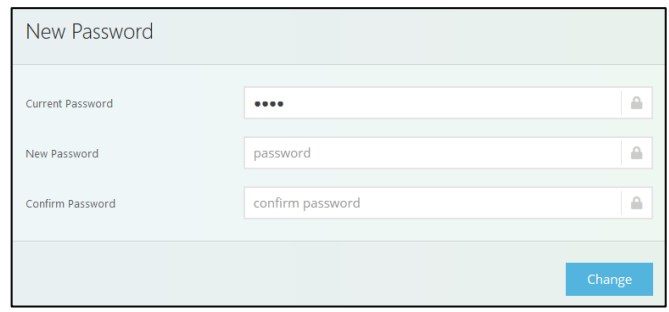

*Figure 18. Edit the password of the Remote application.*

- Manage the events that occurs in the control panel, i.e., monitoring the events or acting on them.
- Act with the control panel through its menu. For example, activating a relay, disable a point, etc.
- Send orders like stop sounders, activate the evacuation, etc.
- Direct access to the parameters configuration and reading history functions, through shortcuts.

It is important that the user sign out before closing the browser, using the **Log Out** button placed at the top right of the main menu.

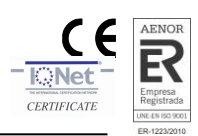

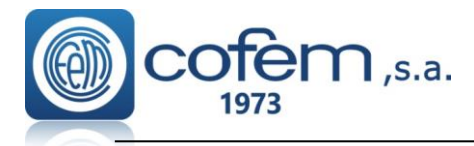

# <span id="page-33-0"></span>*4.1 Shortcuts to the configurations*

The buttons at the bottom of the main menu are shortcuts to the configuration control panel functions, thus allowing the user to directly the configuration of the elements access, without having to enter through menu. These functions are detailed below:

 **Control Panel:** This function allows to configure the parameters of the control panel, as set the time to start the day and night mode, select the days in night mode, edit the welcome message or activate the autoevacuation delay.

To configure the control panel, first edit the necessary parameters and then click on the **Write** button.

In addition, it is possible to receive the parameters of the control panel and save it in a file to reload the configuration. Therefore, to receive the configuration, click on the **Read**  button and **Save** to save it. Finally, to reload the configuration open the file using the **Open** button and send it.

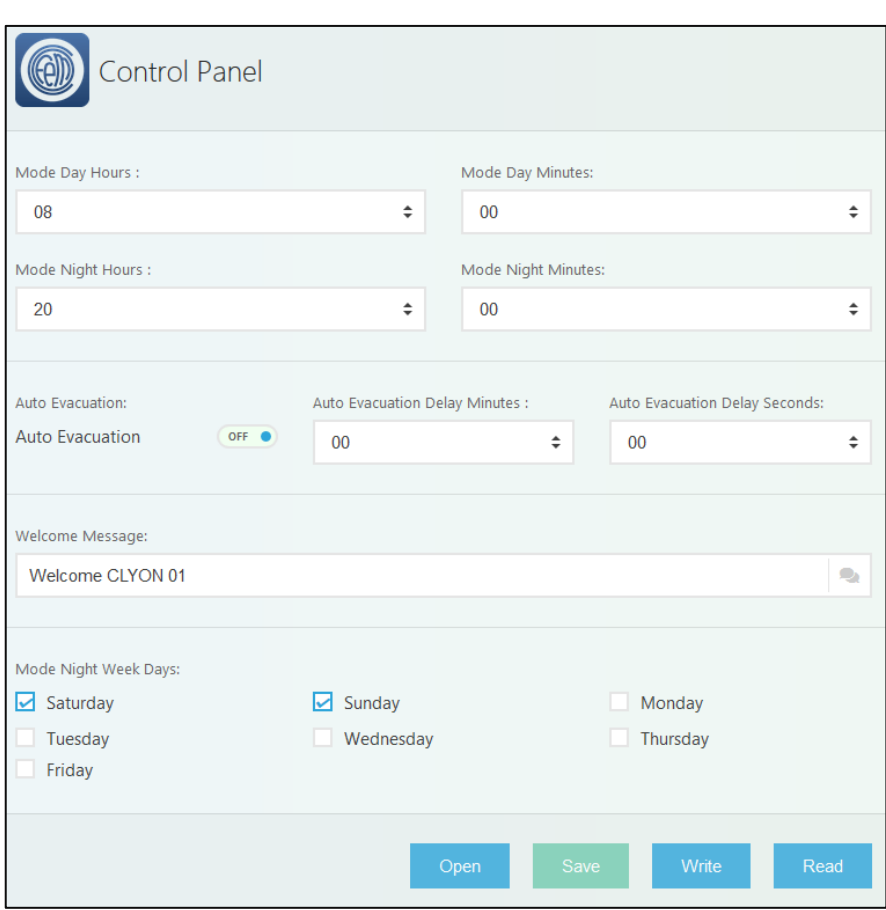

*Figure 19. Configuration control panel menu from the Remote application.*

- **History:** Allows receiving the stored events with date and time in the control panel. There are two ways to obtain the events:
	- o Individually, by selecting the **Single** option and inserting the event number in the "History number" field.
	- In general (all events), simply selecting the **MAX** option.

After selecting any of the both options, click on the **Read** button to start the download process and show it on a table. Finally, to save the received events, click on the **Save** button and to open saved file click on the **Open** button and select the file.

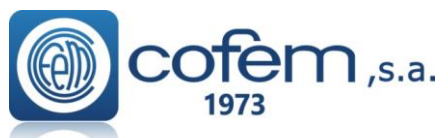

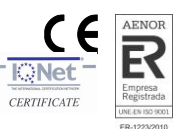

|                                  |           | History   |    |        |              |                                           |               |                   |                  |                          |
|----------------------------------|-----------|-----------|----|--------|--------------|-------------------------------------------|---------------|-------------------|------------------|--------------------------|
| Read all history:<br>MAX, Single |           | 0263      |    |        | <b>O</b> MAX | <b>History Number</b><br>Enter the number |               |                   |                  | <b>PAN</b>               |
| <b>History</b><br><b>Num</b>     | <b>CP</b> | <b>LN</b> | PN | ZN     | Label Name   | Serial No.                                | Type Of Event | Description       | Date Time        | $\blacktriangle$         |
| 0001                             | 01        | 01        | 99 | 00     | 199          | 00199                                     | <b>FAULT</b>  | PUNTO NO CONTESTA | 06/06/2018 00:34 |                          |
| 0002                             | 01        | 01        | 10 | 00     | 10           | 00010                                     | <b>FAULT</b>  | PUNTO NO CONTESTA | 06/06/2018 00:34 |                          |
| 0003                             | 01        | 01        | 05 | 00     | 5            | 00005                                     | <b>FAULT</b>  | PUNTO NO CONTESTA | 06/06/2018 00:34 |                          |
| 0004                             | 01        | 01        | 02 | $00\,$ | Test         | 00002                                     | <b>FAULT</b>  | PUNTO NO CONTESTA | 06/06/2018 00:34 |                          |
| 0005                             | 01        | 01        | 01 | 01     | 111111       | 11111                                     | <b>FAULT</b>  | PUNTO NO CONTESTA | 06/06/2018 00:34 | $\overline{\phantom{a}}$ |
| $\blacktriangleleft$             |           |           |    |        |              | $\mathbf{m}$                              |               |                   |                  | k.                       |
|                                  |           |           |    |        |              |                                           |               | Open              | Save<br>Read     |                          |

*Figure 20. Menu to receive an event or a list of events from the control panel.*

 **Read points:** Obtain the configured points in the control panel. To receive points, first select the loop number, and then select the point number. To receive all configured points of loop, select the **MAX** option in the point number. However, to receive just a point select the point number. Lastly, click on the **Read** button to start the download process. As in all other such previous cases, can save the received information and open it, with the **Save** and **Read** buttons, respectively.

|                             | <b>Read Points</b> |           |                  |                              |  |
|-----------------------------|--------------------|-----------|------------------|------------------------------|--|
| Loop Number                 |                    |           |                  |                              |  |
| 20                          |                    |           |                  |                              |  |
| Point Number 5              |                    |           |                  |                              |  |
| 5                           |                    |           |                  |                              |  |
|                             |                    |           |                  |                              |  |
|                             |                    |           |                  |                              |  |
| Loop<br>20                  | Point<br>1         | SN<br>901 | Type<br>A30XHTCO | Label<br>Bucle 020 Punto 001 |  |
| 20                          | $\overline{2}$     | 3035      | MDA1Y            | Bucle 020 Punto 002          |  |
| 20                          | 3                  | 3036      | MDA1Y            | Bucle 020 Punto 003          |  |
| 20                          | $\overline{4}$     | 3037      | MDA1Y            | Bucle 020 Punto 004          |  |
| <b>Configurations</b><br>20 | 5                  | 3038      | MDA1Y            | Bucle 020 Punto 005          |  |

*Figure 21. Menu to download and save the configured points from the control panel.*

 **Write points:** Configure or delete the points individually. To configure a point, first edit the necessary parameters as its loop number, point number (order into the loop), serial number and label (the type of point it is not necessary because the control panel detect it automatically if the sent configuration is correct). To send the configuration to the control panel, click on the **Write** button. Nevertheless, to delete a point in the control panel, simply select the loop number, point number and click on the **Delete** button.

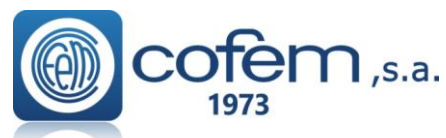

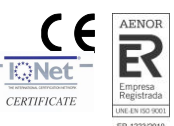

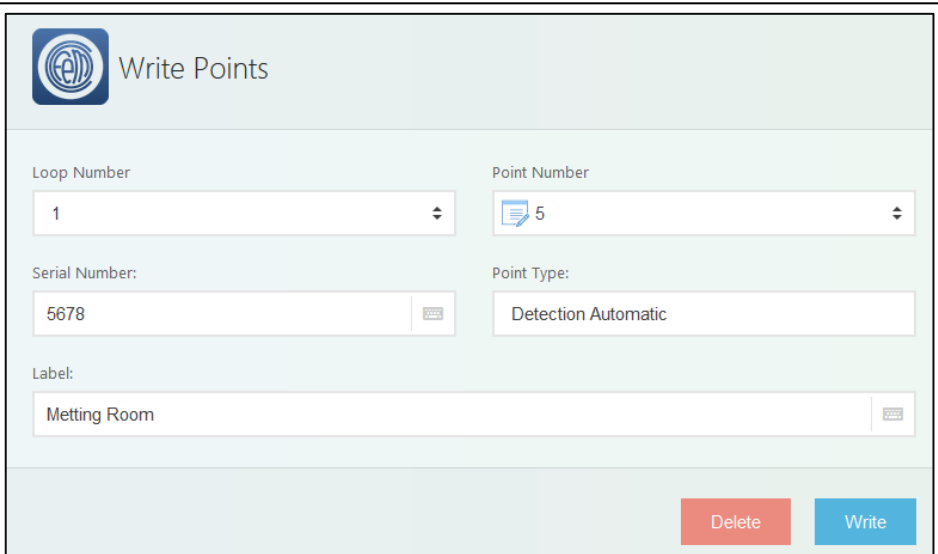

*Figure 22. Menu to configure points remotely, from the Remote application.*

 **Read relays:** Receive the configured relays in the control panel individually or in general (all relays), selecting the **Single** or **Max** options, respectively. To receive a single point, select the point number and click on the **Read** button. When finish the download process you can save the configuration in a file, clicking the **Save** button.

|                                             |              | Read Relay   |                     |           |                      |           |           |       |        |                |
|---------------------------------------------|--------------|--------------|---------------------|-----------|----------------------|-----------|-----------|-------|--------|----------------|
| <b>Total Relay:</b><br><b>Total, Single</b> | 000          |              | Single <sup>®</sup> | 4         | Relay Number (1/199) |           |           |       |        | ÷              |
| <b>Configurations</b><br>Relay              | Loop         | Point        | Type                | D.P       | D.D                  | N.P       | N.D       | Delay | Label  | List           |
| $\mathbf{1}$                                | $\mathbf{1}$ | $\mathbf{1}$ | Maneuver            | Immediate | Immediate            | Immediate | Immediate | 01:01 | Rele 1 | General        |
| $\overline{2}$                              | $\mathbf 1$  | $\mathbf{1}$ | Maneuver            | Immediate | Immediate            | Immediate | Immediate | 01:01 | Rele 1 | $\blacksquare$ |
|                                             |              |              |                     |           |                      |           |           |       |        |                |
|                                             |              |              |                     |           |                      |           |           | Open  |        | Save<br>Read   |

*Figure 23. Menu to receive and save the configured points from the control panel.*

 **Write relays**: Configure and delete the relays in the control panel. The procedure to configure relays is similar to doing it from the control panel, i.e., first edit the physical situation of the point (loop and point number). Then, edit the relay number, label and delays (depending on the element that causes the activation of the relay either a detector or a call point on day or night mode), the active type and the activation. Finally, to send the configuration to the control panel click on the **Write** button. On the other hand, to delete a point just select the point number and click on the **Delete** button.

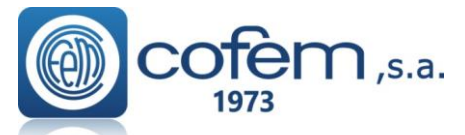

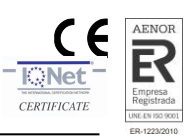

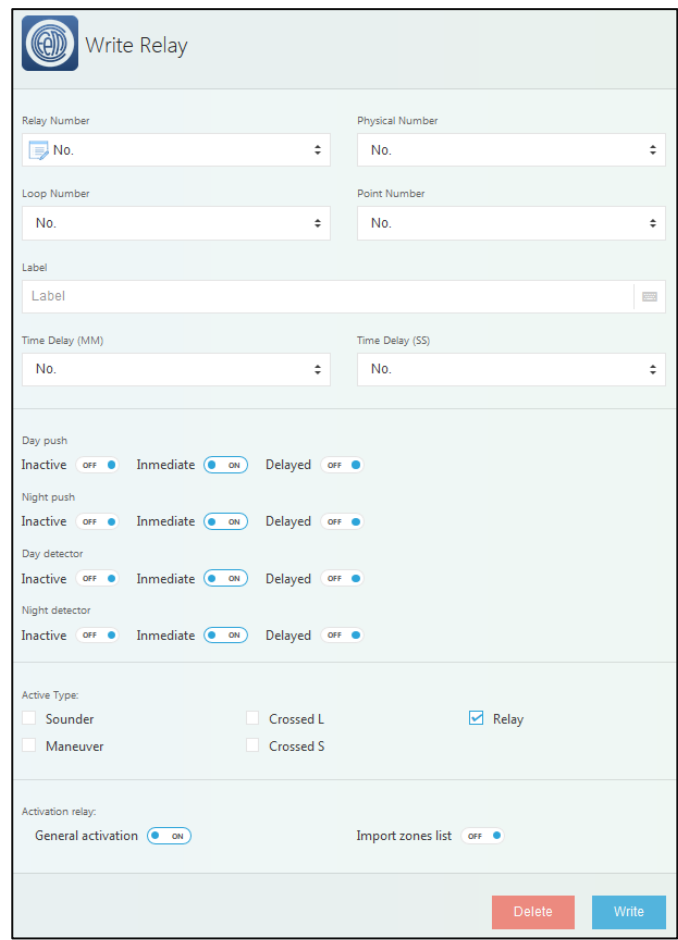

*Figure 24. Configure or delete zones in the control panel from the Remote application.*

 **Read zones:** Receive the configured zones from the control panel to the Remote application individually or in general (all zones). Like the previous cases, to receive a zona select the **Single** option and the zone number. To receive all configured zones just select the option **MAX**. In both cases, to start the download process click on the button **Read**. After you can save the configuration in a file clicking the **Save** button or open this file using the button **Open**.

|                      | Read Zone                      |              |              |              |                                    |                    |                 |         |                 |           |           |                 |           |           |           |           |           |                |
|----------------------|--------------------------------|--------------|--------------|--------------|------------------------------------|--------------------|-----------------|---------|-----------------|-----------|-----------|-----------------|-----------|-----------|-----------|-----------|-----------|----------------|
|                      | Total Zone: 03                 |              |              |              |                                    | Zone Number (1/99) |                 |         |                 |           |           |                 |           |           |           |           |           |                |
|                      | <b>Total, Single</b>           |              |              | <b>O</b> MAX |                                    | No.                |                 |         |                 |           |           |                 |           |           |           |           |           | ÷              |
| Zone                 | <b>Configurations</b><br>Label | LN1          | SP1          | <b>EP1</b>   | LN <sub>2</sub>                    | SP <sub>2</sub>    | EP <sub>2</sub> | LN3     | SP <sub>3</sub> | EP3       | LN4       | SP <sub>4</sub> | EP4       | LN5       | SP5       | EP5       | LN6       | ς              |
| ı                    | Zonel                          | $\mathbf{1}$ | $\mathbf{1}$ | $\mathbf 1$  | $\mathbf 0$                        | 0                  | $\circ$         | $\circ$ | $\circ$         | $\circ$   | $\circ$   | $\circ$         | $\circ$   | $\circ$   | $\circ$   | $\circ$   | $\circ$   | $\circ$        |
| $\overline{2}$       | Zone2                          | $\mathbf{1}$ | $\mathbf 1$  | $\mathbf 1$  | $\circ$                            | $\bullet$          | $\bullet$       | $\circ$ | $\bullet$       | $\bullet$ | $\bullet$ | $\bullet$       | $\circ$   | $\bullet$ | $\bullet$ | $\bullet$ | $\bullet$ | $\overline{0}$ |
| 10                   | Zone10                         | $\mathbf{1}$ | $\mathbf 1$  | $\mathbf 1$  | $\mathbf 0$                        | $\bullet$          | $\circ$         | $\circ$ | $\bullet$       | $\bullet$ | 0         | 0               | $\bullet$ | $\circ$   | $\circ$   | $\bullet$ | $\bullet$ | $\circ$        |
| $\blacktriangleleft$ |                                |              |              |              | $\left\vert \mathbf{H}\right\vert$ |                    |                 |         |                 |           |           |                 |           |           |           |           |           | $\mathbb{R}$   |
|                      |                                |              |              |              |                                    |                    |                 |         |                 |           |           |                 |           |           |           |           |           |                |
|                      |                                |              |              |              |                                    |                    |                 |         |                 |           |           |                 | Open      |           | Save      |           | Read      |                |

*Figure 25. Menu to receive a zone or a list of zones from the control panel.*

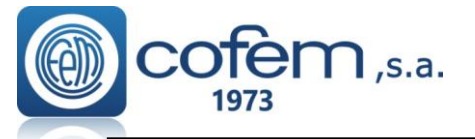

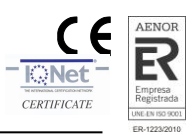

 **Write zones:** Allows configuring or deleting zones in the control panel. To configure a zone, select he zone number, the label, the subzones that make it up and press the **Write**  button. Like from the control panel, can configure up to eight subzones per zone. To delete a zone, select its corresponding number and click on the **Delete** button.

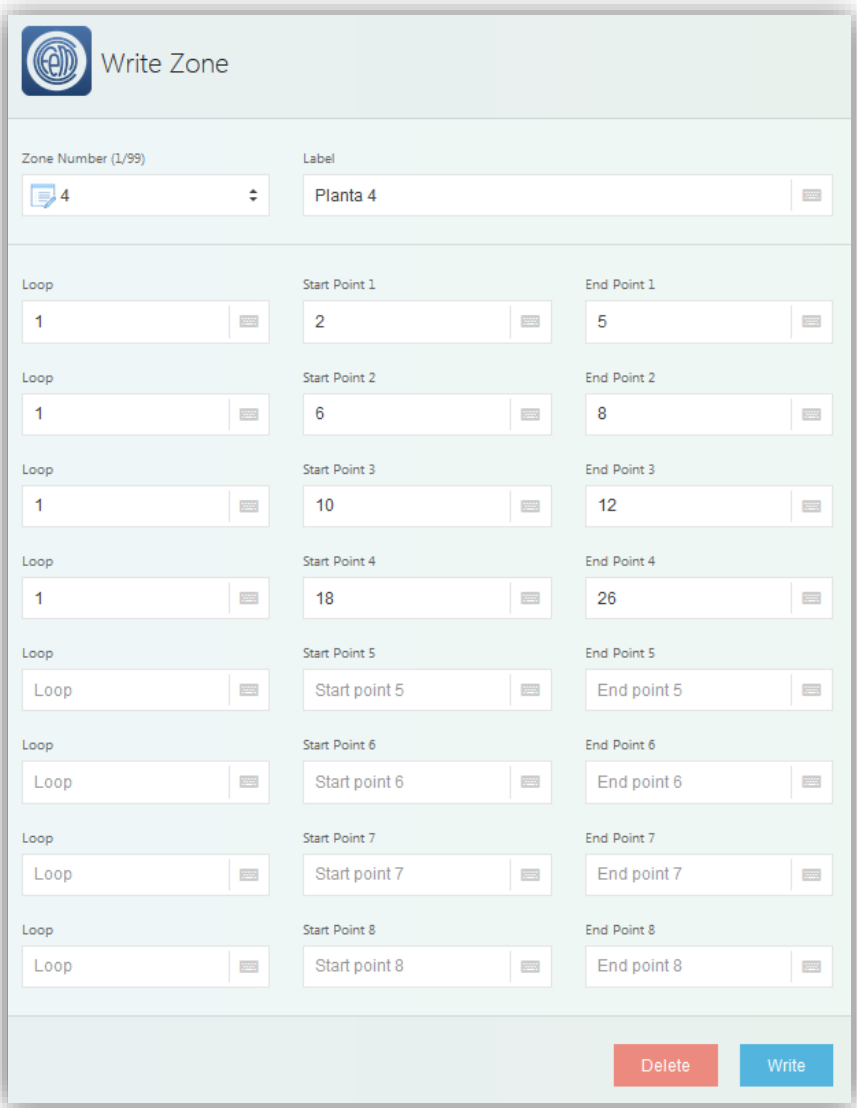

*Figure 26. Menu to configure zones remotely, from the Remote application.*

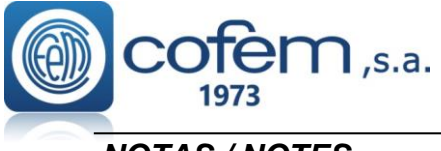

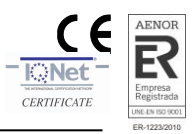

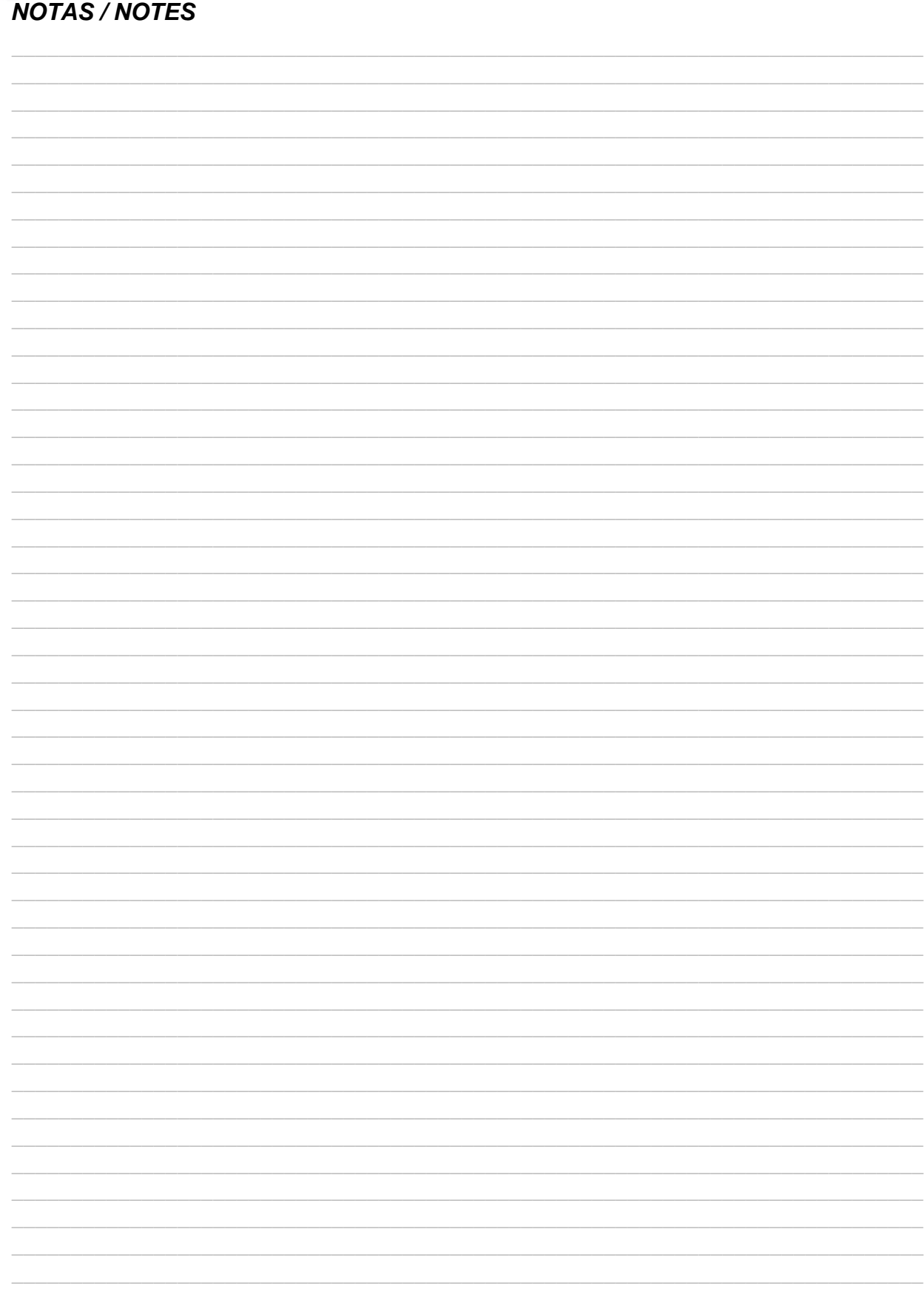

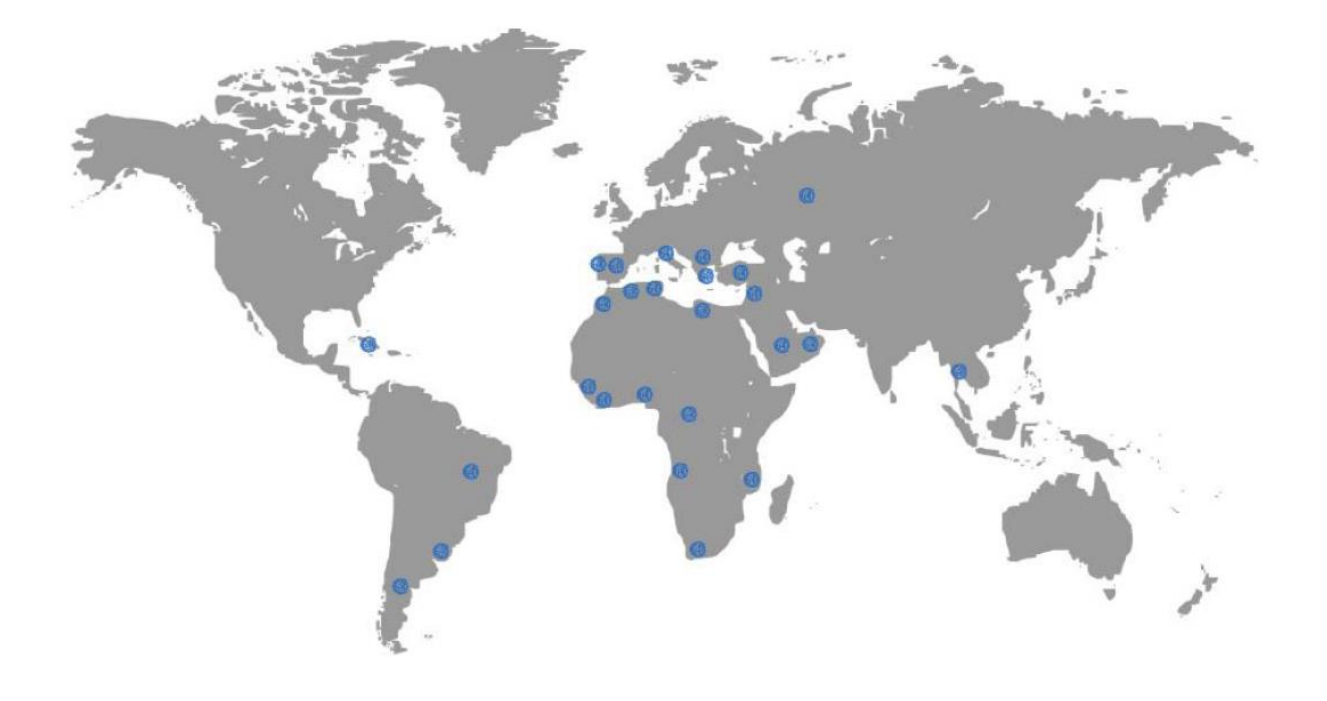

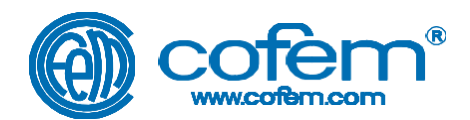

# FABRICANTE DE PRODUCTOS CONTRA INCENDIOS - FIRE PROTECTION MANUFACTURER - FABRICANTS DE PRODUITS CONTRE INCENDIES Ctra. de Molins de Rei a Rubí, Km. 8,4 - 08191 RUBÍ (Barcelona) SPAIN

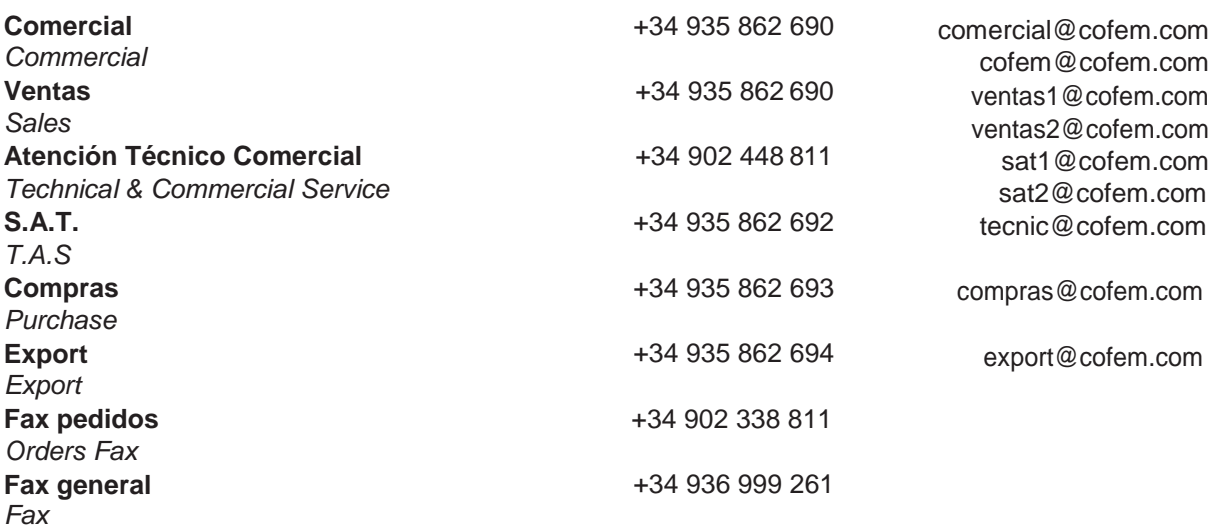